# CONCEPTS Introduction

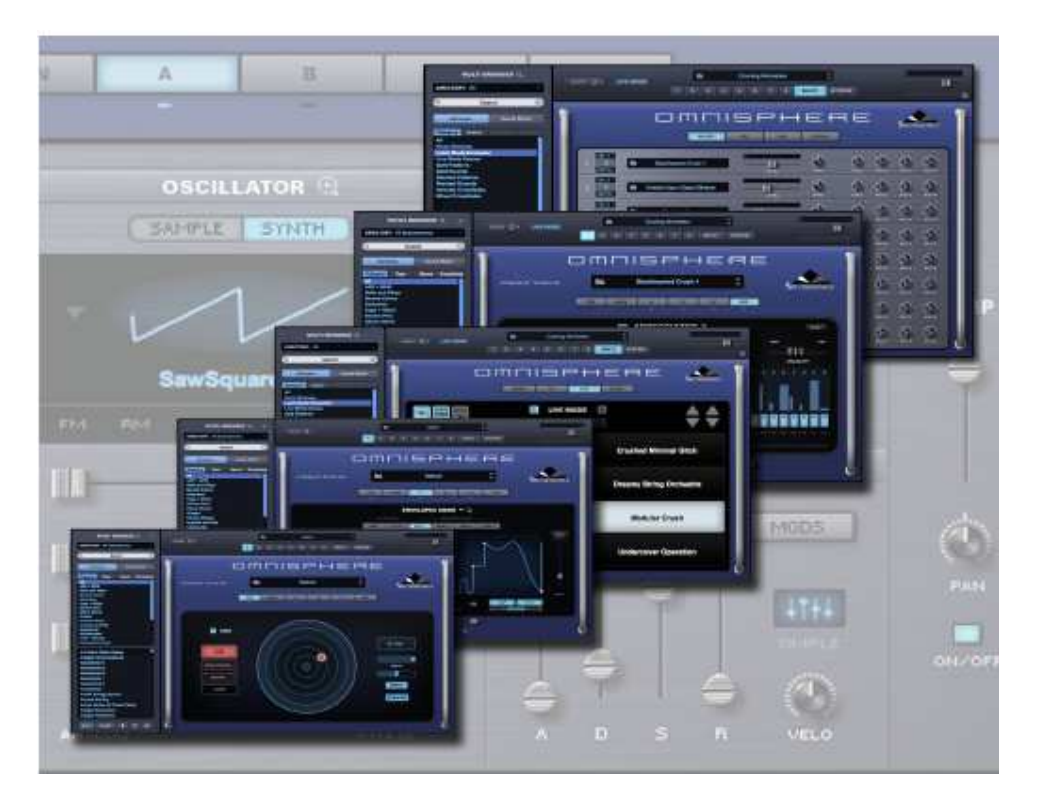

Omnisphere a été conçu pour accueillir un large éventail d'opérations, depuis l'utilisation des presets d'usine jusqu'à une conception sonore complète et complexe.

L' interface d'Omnisphere fournit un flux de travail intuitif qui offre toute la puissance et la flexibilité dont vous avez besoin.

# STEAM™ Engine

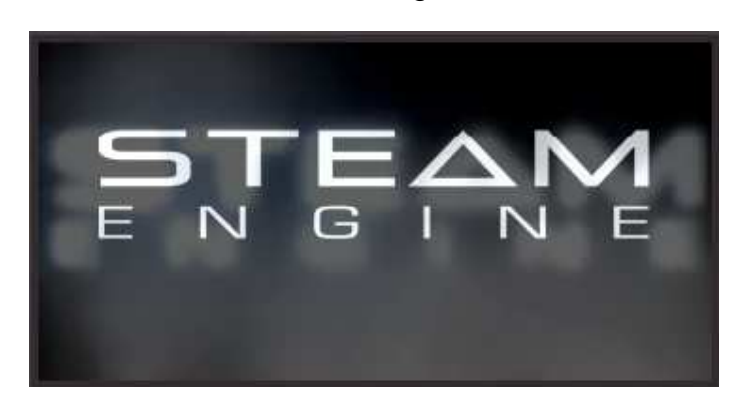

Le moteur STEAM ™ est la technologie de base créée par l'èquipe de développement de Spectrasonics, et est utilisé comme base de tous les instruments Spectrasonics. Comme notre Technologie S.A.G.E., utilisée pour la mise au point des instruments tels que Stylus RMX ; STEAM ™ est une évolution technologique des d'instruments virtuels antérieurs basés sur le moteur UVI.

Les instruments virtuels construits avec le moteur STEAM ™ multitimbral offrent une grande variété de possibilités de développement dans les capacités hybrides de synthèse et de contrôle. Il s'agit notamment de l'éxécution des échantillons sonores en haute résolution, des effets FX intégrés, de la synthèse de formes d'ondes variable, de la synthèse granulaire, de la synthèse FM, de la modulation polyphonique en anneau, du Timbre Shifting et un système de routage de modulation.complet :le FlexMod ™

Le moteur STEAM <sup>™</sup> nous permet de répondre rapidement aux changements technologiques. Nos instruments sont entièrement pris en charge à travers les changements de l'industrie et ce logiciel flexible permet plus d'innovations et des transitions plus rapides dans le futur. Tout comme Stylus RMX, basé sur S.A.G.E. Technologie fabriquée en compatibilité anticipée avec les Intel Macs d'Apple, de nouveaux instruments basés sur STEAM ™ rendra la technologie vers les transitions futures beaucoup plus faciles pour nos clients.

À l'aide de STEAM, de nouveaux produits sont créés en ayant la vision à long terme de Spectrasonics pour des sons de la plus haute qualité et l'expérience utilisateur la plus intuitive. Les instruments virtuels alimentés par STEAM ™ ont des possibilités d'expansion illimitées. Le logiciel de base est flexible et ouvert, ce qui permet de partager les sons entre les hôtes et les plates-formes informatiques. De nouveaux sons peuvent être ajoutés à la base de la bibliothèque via les mises à jour Patch et Soundsource, l'importation de fichiers audio par l'utilisateur, le partage avec un instrument satellite comme Trilian. En outre, tous les instruments virtuels Spectrasonics basés sur S.A.G.E. et les technologies STEAM ™ peuvent interagir de manière utile et innovante pour un flux créatif plus fluide.

#### **CONCEPTS - The MULTI**

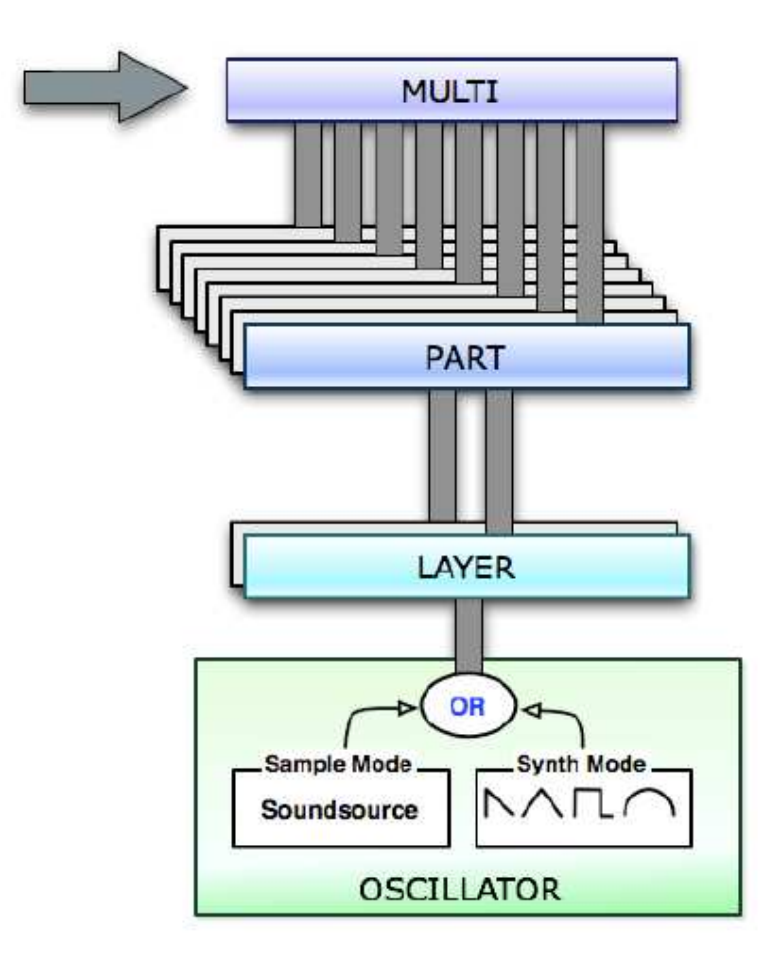

Le MULTI se trouve au sommet de la hiérarchie d'Omnisphere et comprend jusqu'à huit parties, ainsi que quatre baies Aux FX et un rack Master FX. La section Multi contient quatre pages: MIXER, FX, LIVE et STACK. Ceux-ci permettent d'accéder à un MIXER complet, le Multi FX et à deux modes de performance flexibles: LIVE MODE et STACK MODE, qui fournissent des environnements interactifs pour la composition et les performances en direct. Ces sections sont détaillées dans leurs sections respectives du Guide de référence. L'enregistrement d'un MULTI est comme enregistrer l'état entier du plugin pour le rappel ultérieur. Un MULTI stocke tous les réglages de la page MIXER, Multi FX, LIVE MODE et STACK MODE, toutes les programmations MIDI Learn et tous les paramètres (y compris les modifications non enregistrées) pour chacune des huit parties. Tous les paramètres d'Omnisphere sont sauvegardés et rappelés avec un projet dans votre logiciel hôte. L'enregistrement d'un MULTI individuel vous permet de rappeler l'état entier enregistré du plugin et de le charger plus tard dans de nouvelles instances d'Omnisphere (ou de nouveaux projets) en chargeant MULTI du MULTI Browser.

#### **CONCEPTS - Parts & Patches**

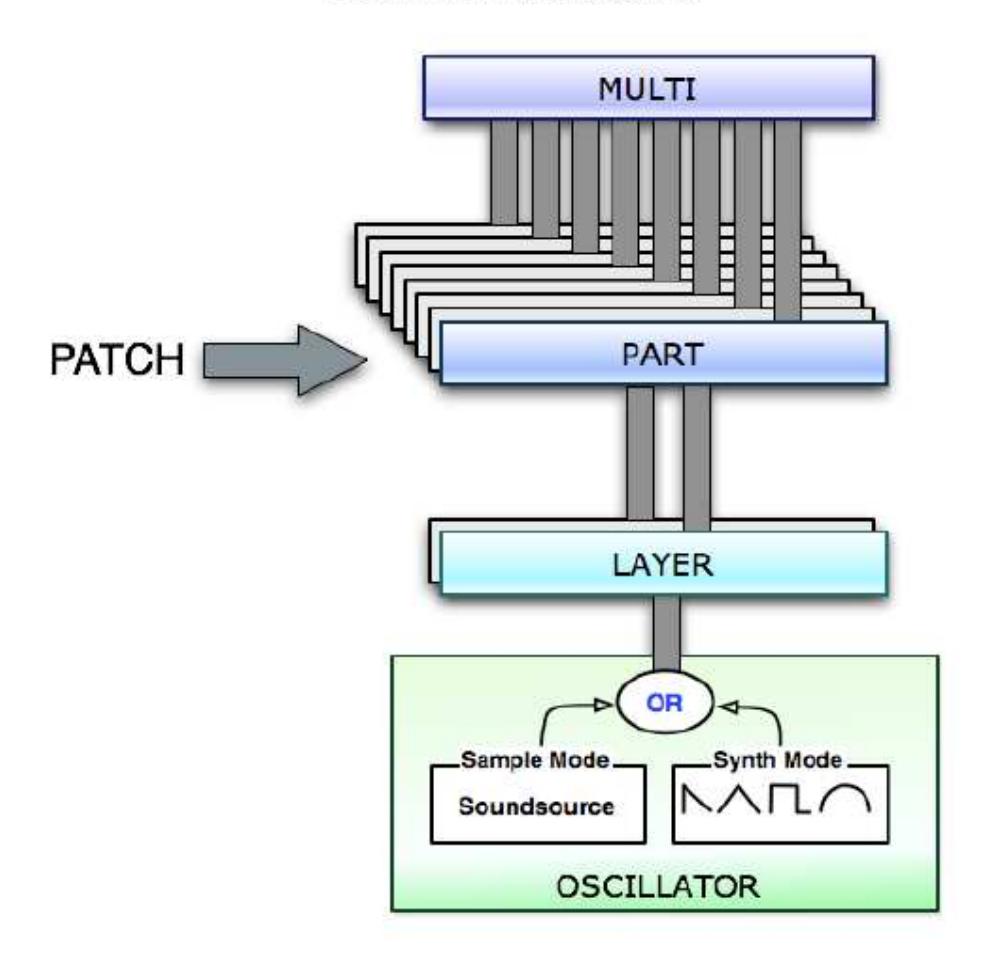

Omnisphere est un instrument multitimbral permettant de jouer jusqu'à huit parties (patch) différentes simultanément dans une seule instance du plugin. Chacune des huit parties peut être considérée comme un synthétiseur complet, avec ses propres oscillateurs, routeurs de modulation et effets FX, et chaque partie peut être jouée sur un canal MIDI différent.

Les réglages des huit parties sont enregistrés avec un MULTI ou avec votre projet. Tout sera rappelé en chargeant ce MULTI ou projet spécifique. Les paramètres d'une partie peuvent également être sauvegardés individuellement en tant que Patch. Un patch contient tous les paramètres qui composent un son et peut être chargé individuellement dans l'une des huit parties.

#### **CONCEPTS - Layers & Oscillators**

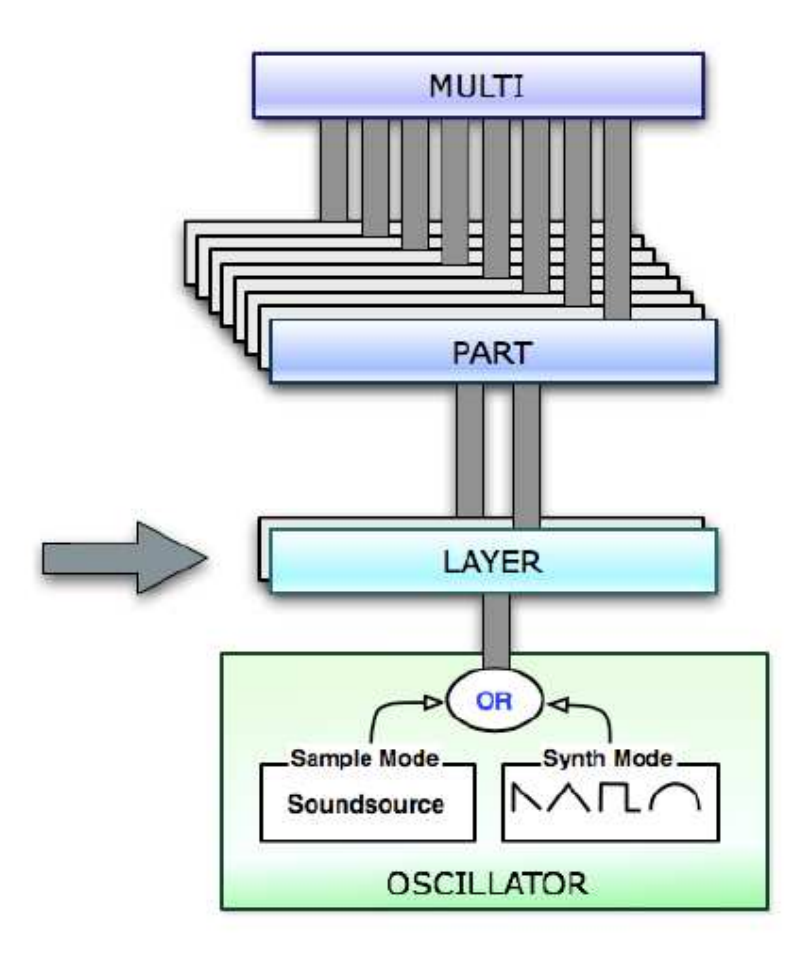

Chaque partie comporte deux couches (layer) (A et B), et chaque couche comporte un ensemble de contrôles de synthèse. Chaque couche possède son propre oscillateur primaire polyphonique, qui peut être réglé sur le mode d'échantillonnage (à l'aide de sources sonores) ou le mode synthétiseur (à l'aide de formes d'ondes DSP). Étant donné que chaque couche possède son propre oscillateur primaire indépendant, vous pouvez combiner les modes à l'aide de deux calques.

En utilisant la fonctionnalité Harmonia unique d'Omnisphere, chaque couche peut ajouter jusqu'à 4 oscillateurs supplémentaires, offrant pour une partie unique jusqu'à 10 oscillateurs distincts!

Pour en savoir plus, reportez-vous à la section Oscillateur étendue du Guide de référence. REMARQUE: il n'est pas nécessaire d'utiliser les deux couches lors de la création de sons. En fait, des sons très complexes peuvent être obtenus en utilisant une seule couche.

**CONCEPTS - Soundsources** 

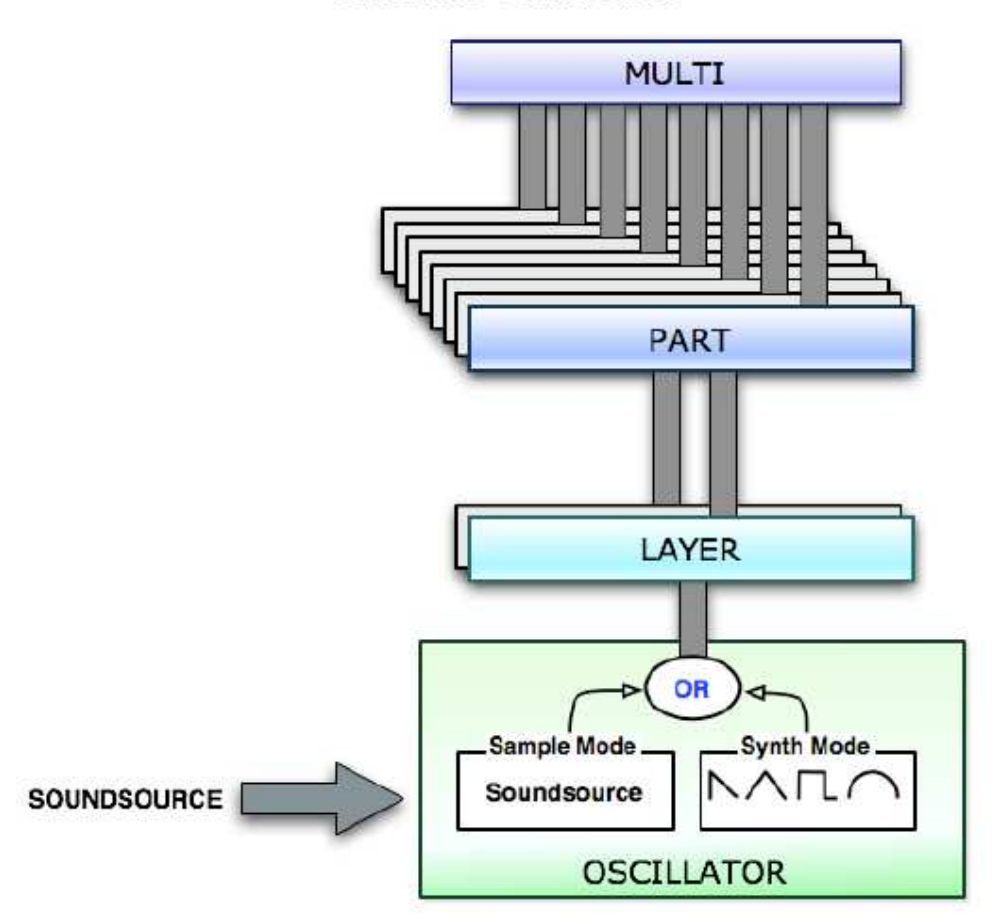

Les sources de sons permettent à la synthèse d'Omnisphere de commencer par des sons échantillonnés au lieu des formes d'onde DSP. On y accède en sélectionnant Sample Mode dans l'Oscillator.

Les sources de sons sont basées sur des échantillons audio stockés dans la bibliothèque centrale d'Omnisphere dans le format STEAM breveté de Spectrasonics. Une source sonore peut être aussi simple qu'un échantillon unique joué sur la plage totale du clavier ou aussi complexe que des centaines de multisamples chromatiquement échantillonnés, à vitesse variable, comme vous le verrez dans une bibliothèque d'échantillons moderne.

La bibliothèque de base d' Omnisphere varie considérablement d'une taille de quelques kilobytes à plus d'un gigabyte. Chaque échantillon a été soigneusement préparé et optimisé par l'équipe de développement sonore de Spectrasonics.

Des sources de sons plus larges et plus complexes prennent plus de temps à charger, mais elles se chargent toujours relativement rapidement, car le moteur STEAM inclut une technologie de diffusion pour permettre la lecture de très nombreux échantillons multiples. Le streaming permet aux échantillons d'être joués en streaming en temps réel, au lieu de que tous les échantillons soient chargés dans la RAM de l'ordinateur. En outre, le chargement progressif sophistiqué d'Omnisphere permet de lire des sons avec des milliers d'échantillons et de les entendre pendant leur chargement. Les sources de sons dans Omnisphere sont semblables à l'utilisation de «programmes» dans un échantillonneur, mais il existe des différences clés:

1. Un Soundsource contient non seulement tous les échantillons bruts, les informations de cartographie, telles que le pitch, la vitesse, les zones et les points de bouclage, mais aussi les images Soundsource, les notes et les balises.

2. Les sources de sons n'incluent pas les enveloppes, les filtres, les LFO, les FX ou les paramètres de modulation (ceux ci sont stockés dans le Patch).

Pour cette raison, vous pouvez charger une nouvelle source sonore dans une couche, sans modifier aucun des paramètres de synthèse de ce Layer. Cela vous permet de prendre n'importe quel patch que vous aimez et de créer des milliers de variations en modifiant simplement l'échantillon.

Plus important encore, le concept d'Omnisphere est complètement différent d'un échantillonneur typique. Omnisphere est un synthétiseur incroyablement profond avec une bibliothèque de base massive qui prend toute une vie à explorer.

La Factory Core Library of Omnisphere est à peu près de 60Gb et comprend plus de 4800 Soundsources spécifiquement conçues pour être compatibles avec la synthèse du moteur STEAM. Cette bibliothèque massive couvre un large éventail de sons, des simples formes d'ondes brutes aux échantillons psychoacoustiques, des textures de morphing et une sélection best of de nos bibliothèques d'exemples primés.

L'architecture du moteur STEAM permet à Spectrasonics d'étendre Omnisphere avec de nouvelles Soundsources via un instrument satellite comme Trilian. La fonction d'importation Audio utilisateur permet aux utilisateurs d'ajouter leur propre audio et de le manipuler en profitant des puissantes fonctionnalités de synthèse d'Omnisphere. Spectrasonics s'améliore constamment et ajoute à la bibliothèque Factory Soundsource, alors assurez-vous de rester à jour avec la fonction "Vérifier les mises à jour".

#### CONCEPTS – Paramètres communs

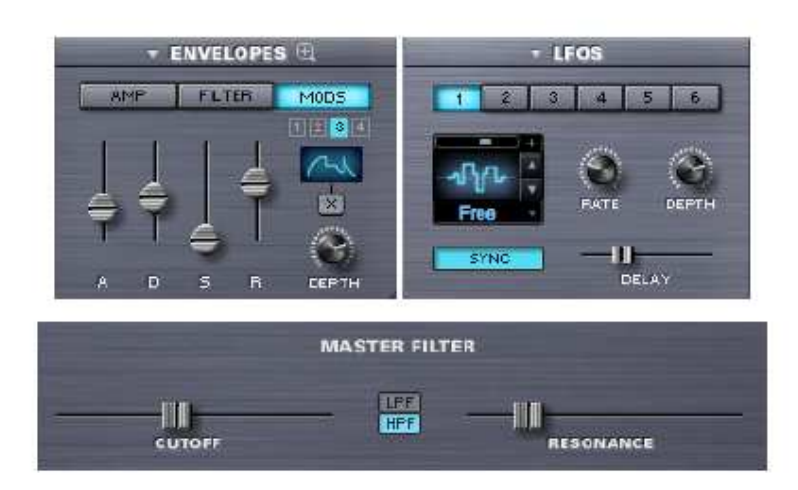

Chaque couche (layer) possède un ensemble indépendant de contrôles de synthèse, et il existe de nombreux paramètres qui n'affecteront que la couche individuelle. Cependant, il existe également un certain nombre de paramètres communs partagés par les deux couches d'une partie. La plupart de ces paramètres communs sont accessibles depuis la page principale.

Si un paramètre est numéroté, il s'agit d'un paramètre commun qui peut être utilisé par les deux couches (ex: LFO 1 ~ 6, Mod Env. 1 ~ 4). Si ce n'est pas numéroté, il est spécifique à la couche (ex: Amp Env., Filter Env.)

Les paramètres communs incluent les six LFO (LFO1 ~ LFO6), le filtre maître et les quatre enveloppes de modulation (MOD  $1 \sim \text{MOD } 4$ ).

En outre, chaque partie dispose de quatre racks FX: un rack FX commun, un rack Aux FX et un rack FX pour chaque couche. Pour plus de détails, reportez-vous à l'architecture FX

# CONCEPTS – L'EN TETE

La zone supérieure de l'interface D4Omnisphere est l'en-tête. L'en-tête est visible depuis n'importe quelle page d'Omnisphere (sauf si un navigateur complet est ouvert) et est la zone de navigation principale de l'interface.

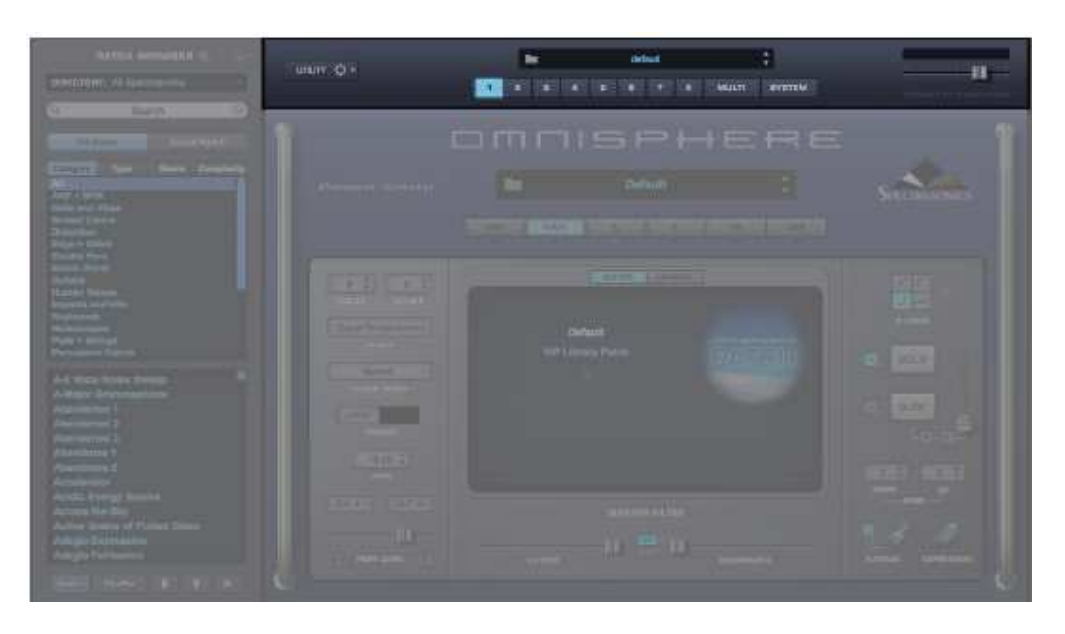

L'en-tête contient le menu Utilitaire, les informations multiples, y compris l'affichage Multi Name et l'accès au navigateur MULTI, les indicateurs pour lesquels le MODE LIVE ou le MODE STACK sont activés et les boutons de navigation pour sélectionner l'une des 8 parties, la section MULTI ou la page SYSTEM . Enfin, il existe un Master Volume Control pour ajuster le niveau de sortie global.

#### CONCEPTS – Menu utilitaires

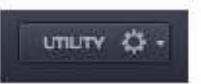

Le menu Utilitaire comporte quatre sections. La première est un sous-menu MIDI Learn and Automation. La seconde fournit diverses fonctions Initialize, Clear, Save, Copy, & Paste pour les Multis, les correctifs, les parties et les couches. La troisième section concerne l'ajout de sons et d'audio utilisateur. La quatrième section fournit une option de "réinitialisation d'usine", la possibilité d'enregistrer en tant qu'accès par défaut multiple et l'accés au Guide de référence Omnisphere et aux didacticiels.

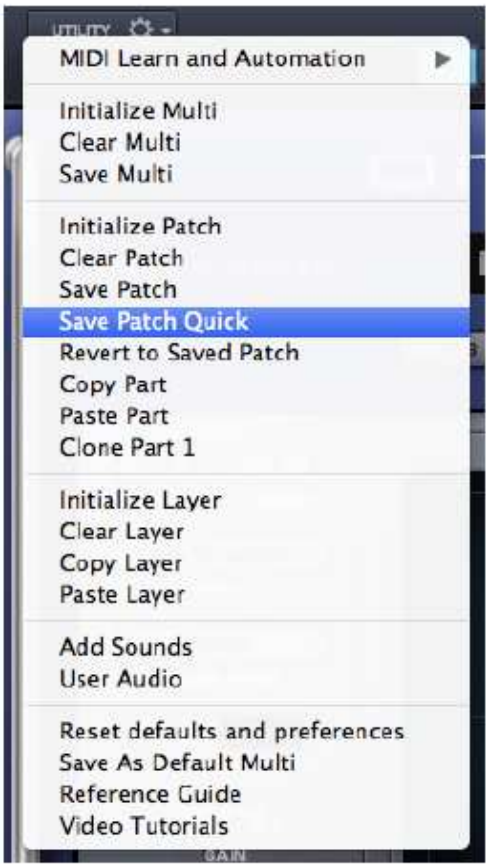

#### CONCEPTS – Midi learn

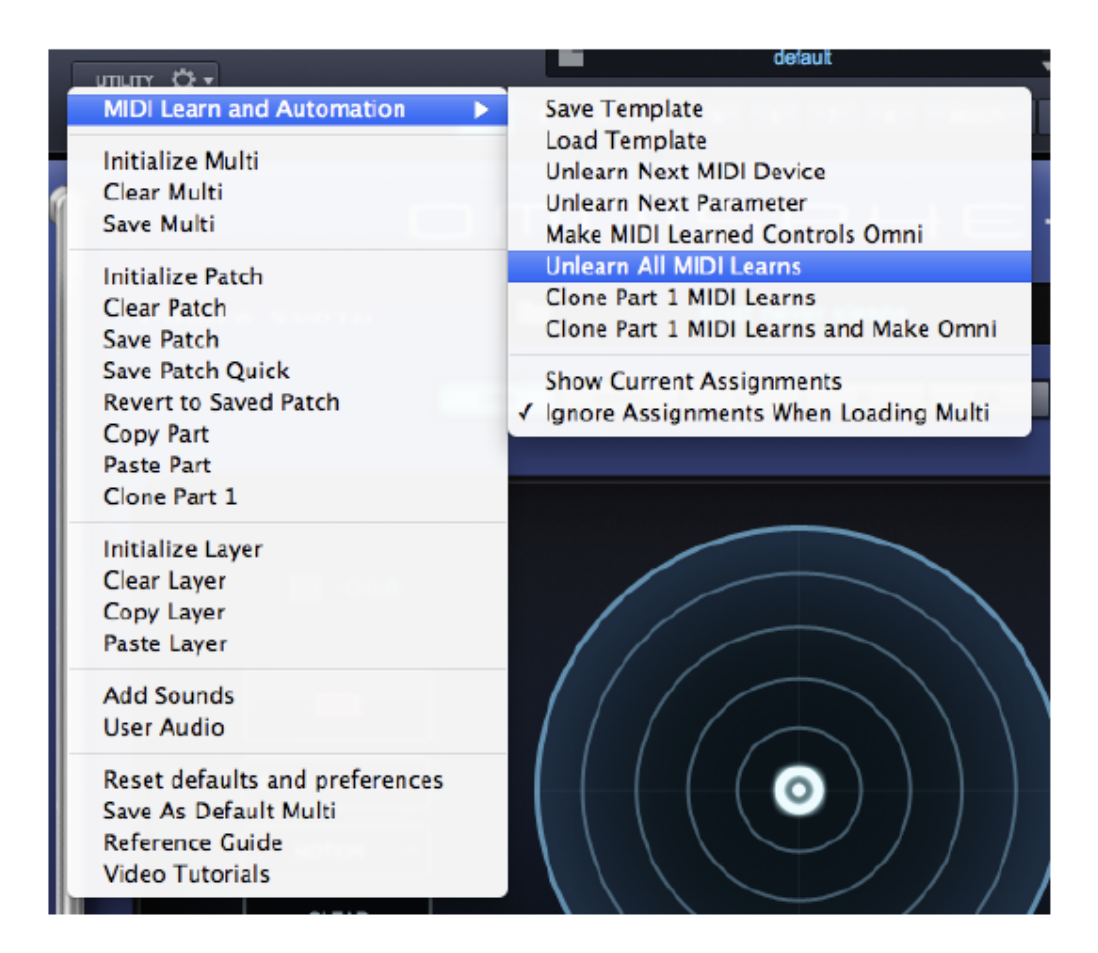

Le menu utilitaire Midi Learn fournit les options MIDI qui s'appliquent à l'ensemble du plugin. Celles-ci incluent les modèles d'apprentissage MIDI, Annuler tout et accéder à un rapport "Affectations courantes". Consultez la section MIDI Learn & Automation pour plus de détails.

# $mmv$   $\ddot{\Omega}$  + **MIDI Learn and Automation** Initialize Multi Clear Multi Save Multi Initialize Patch **Clear Patch Save Patch** Save Patch Ouick **Revert to Saved Patch** Copy Part Paste Part Clone Part 1 **Initialize Layer** Clear Layer Copy Layer Paste Layer Add Sounds User Audio Reset defaults and preferences Save As Default Multi Reference Guide Video Tutorials

# **CONCEPTS – Clear, Save, Copy and Paste**

Le menu Utilitaire fournit des options pour initialiser ou effacer les Multis, les parties et les couches, et pour sauvegarder les Multis et les parties. Il existe également des fonctions qui permettent de copier et coller les paramètres Part and Layer.

Initialiser vs Effacer (Multi, Patch & Layer)

 Lorsque vous sélectionnez Initialiser (Initialize Multi, Initialize Patch ou Initialize Layer), tous les paramètres de synthèse pour Multi, Patch ou Layer seront initialisés dans un état par défaut, y compris une forme d'onde chargée comme point de départ.

Lorsque vous sélectionnez Effacer (Effacer Multi, Effacer Patch ou Effacer Layer), tous les paramètres existants pour Multi, Patch ou Layer seront complètement effacés, sans utilisation de sons ou de mémoire. Lorsque vous effacez ou initialisez une partie ou une couche, les paramètres du Mixer sont conservés.

REMARQUE: lorsque vous utilisez la fonction Effacer, aucun son n'est chargé, de sorte qu'aucun son ne sera entendu à partir de Multi, Patch ou Layer jusqu'à ce qu'une source sonore soit chargée.

# **Initialize Multi**

Initialise tous les paramètres du multi actuel, y compris toutes les parties et les effets. Le Multi est renvoyé à un état «par défaut» non édité, y compris les sons par défaut.

#### **Clear Multi**

 Efface tous les paramètres du multi actuel, y compris toutes les sources sonores, parties et effets FX. Cela entraînera un multi complètement vide.

#### **Save Multi**

Sélectionner l'option Enregistrer Multi ouvrira un dialogue Enregistrer fichier. Après avoir nommé et sauvegardé MULTI, l'interface EDIT TAGS s'ouvre, vous permettant d'attribuer différents types d'attributs et affectations, d'ajouter des tâches personnalisées et d'ajouter vos propres mots-clés et notes au MULTI. Une fois que vous avez terminé d'éditer les balises, cliquez sur le bouton SAUVEGARDER pour finir d'enregistrer le MULTI. Vous pouvez également annuler le processus d'enregistrement en cliquant sur le bouton ANNULER. Lors de la sauvegarde d'un MULTI, l'état entier du plugin est enregistré. Cela inclut les réglages MIXER, LIVE MODE et STACK MODE, Multi FX, MIDI Learn assignments, ainsi que tous les paramètres Part. Même si une Partie a été modifiée mais pas encore enregistrée en tant que Patch individuel, ses paramètres seront également enregistrés avec le MULTI.

#### **Initialize patch**

Initialise tous les paramètres de Patch actuels, y compris tous les routage de modulation et effets FX. Le Patch est retourné à un état «par défaut» non édité, y compris le son par défaut

# **Save Patch**

Sélectionner l'option Save Patch ouvrira un dialogue File Save. Après avoir nommé et sauvegardé le Patch, l'interface EDIT TAGS s'ouvre, vous permettant d'attribuer différents Types d'Attributs et Affectations, d'ajouter des Affectations personnalisées et d'ajouter vos propres Mots-clés et Notes au Patch.

*REMARQUE: les correctifs doivent être sauvegardés dans un dossier de catégorie dans le dossier STEAM. Cela peut être soit un dossier existant, soit un dossier créé par vous dans le dossier Patches*

Une fois que vous avez terminé d'éditer les tags, cliquez sur le bouton SAUVEGARDER pour finir d'enregistrer le Patch. Vous pouvez également annuler le processus d'enregistrement en cliquant sur le bouton ANNULER.

#### **Save Patch Quick**

 Lors de l'édition d'un Patch déjà enregistré, les nouveaux changements peuvent être sauvegardés sans devoir afficher la boîte de dialogue Enregistrer et Tag Editor. Save Patch Quick remplacera simplement la version précédente. Une boîte de dialogue de confirmation s'affichera pour confirmer la sauvegarde.

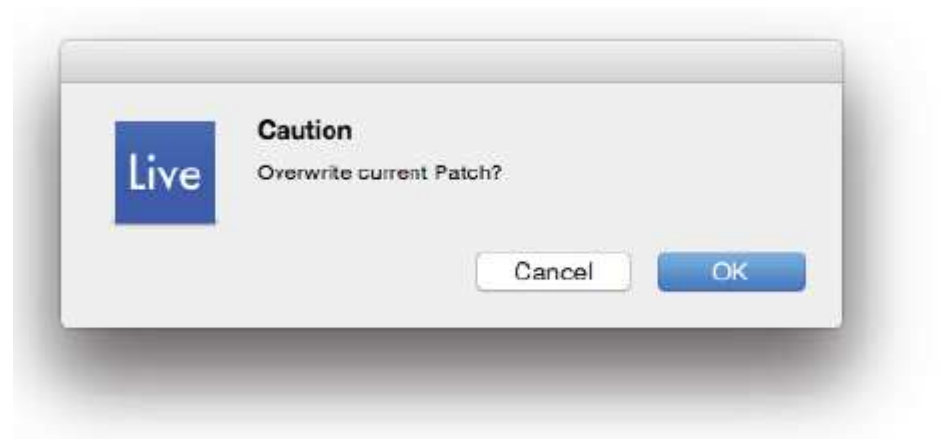

# **Revert to saved Patch**

Rétablit le Patch aux paramètres enregistrés.

# **Copy part**

Cette commande permet de copier les paramètres d'une seule partie. Ces paramètres peuvent être collés à une autre partie à l'aide de la commande Coller partie. Pour copier une partie, sélectionnez la partie à l'aide des boutons de navigation dans l'en-tête, puis sélectionnez la commande Copier partie dans le menu Utilitaire.

# **Past part**

Une fois qu'une partie a été copiée à l'aide de la commande Copier partie, elle peut être collée à une autre partie. Pour coller une partie copiée, sélectionnez la Partie de destination en utilisant les boutons de navigation dans l'en-tête, puis sélectionnez la commande Coller partie à partir du menu Utilitaire.

# **Clone Part 1**

Sélectionner "Clone Part 1" copie la partie 1 aux parties 2 à 8. Cela permet d'effectuer des modifications dans la partie 1, puis de le copier facilement sur les autres parties afin que toutes les pparties aient le même Patch.

« Clone Part 1" facilite l'utilisation d'Omnisphere avec des contrôleurs MIDI avancés comme une guitare MIDI, Haken Continuum, EigenHarp, MorphWhiz MIDI, etc., qui ont la possibilité d'envoyer des messages MIDI de manière non traditionnelle. Par exemple, sur une guitare MIDI, chaque corde est habituellement définie sur son propre canal, et sur le Haken Continuum et l'Eigenharp, une nouvelle corde est sélectionnée pour chaque note successive jouée. L'utilisation de cette fonctionnalité avec des contrôleurs avancés tels que ceux-ci étend les capacités de performance d'Omnisphere en permettant à pitchbend et d'autres messages MIDI Continuous Controller sur les notes individuelles. Ceci est possible grâce à l'envoi de notes consécutives sur différents canaux MIDI. REMARQUE: Assurez-vous de vérifier la section Clone Part 1 MIDI Learns & Make Omni

# **Initialize layer**

Initialise tous les paramètres de la couche sélectionnée, la restauration de tous les paramètres de synthèse à un état non édité, et comprend le son par défaut.

REMARQUE: Parce que les routages de modulation peuvent transcender une couche unique, la Matrice Mod est une propriété de la partie, et non de la couche. Pour cette raison, l'initialisation d'une couche n'affecte pas les routages de modulation existants.

# **Clear Layer**

 Efface tous les paramètres pour le Layer sélectionné, y compris tous les Soundsources, le routage de modulation et effets FX. Cela entraînera une couche complètement vide.

# **Copy layer**

Cette commande permet de copier les paramètres à partir d'une seule couche. Ces paramètres peuvent ensuite être collés dans une autre couche à l'aide de la commande Coller la couche. Pour copier un calque, sélectionnez-le à l'aide des onglets Couche dans la page Edition, puis sélectionnez la commande Copier le calque dans le menu Utilitaire.

#### **Paste layer**

Une fois qu'une couche a été copiée à l'aide de la commande Copier le calque, elle peut être collée sur une autre couche. Pour coller une couche copiée, sélectionnez la couche de destination à l'aide des onglets Couche dans la page Edition, puis sélectionnez la commande Coller le calque dans le menu Utilitaire.

*REMARQUE: les routages de modulation ne sont pas inclus avec les paramètres copiés et collés à l'aide des commandes Copier / Coller Layer.* 

### **CONCEPTS – Add sounds and User Audio**

#### **Install .omnisphere**

Ajouter des sons à votre bibliothèque partagés par d'autres utilisateurs d'Omnisphere est simple. Les sons Omnisphere qui ont été partagés à l'aide des fonctionnalités de Partage sont facilement rassemblés dans un seul package .omnisphere. Les fichiers avec l'extension .omnipshere peuvent être ajoutés à votre bibliothèque en une seule opération, qui installe automatiquement tous les composants nécessaires (Multis, Patches et Sons d'Utilisateur) pour lire ces sons dans votre bibliothèque Omnisphere.

Cette fonctionnalité gère la gestion des fichiers pour vous, vous ne devez jamais quitter Omnisphere.

Une fois que vous avez reçu le fichier .omnisphere partagé, sélectionnez "Ajouter des sons" dans le menu Utilitaire et suivez les instructions.

Une fois la procédure terminée, les correctifs ajoutés seront trouvés dans le répertoire "Partage" du navigateur de patch, Multis se trouvera dans l'annuaire "Partage" du Multi Browser, et Soundsources sera trouvé dans l'annuaire "Utilisateur" du navigateur Soundsource.

#### **User Audio**

Omnisphere vous permet d'importer votre propre audio à utiliser comme Soundsources et de créer vos propres patches et Multis. Vous pouvez traiter et manipuler votre propre audio de manière créative en utilisant les puissantes capacités de synthèse d'Omnisphere. Chaque fichier audio importé deviendra une source sonore utilisateur dans Omnisphere.

Sélectionnez "Audio utilisateur" dans le menu Utilitaire et suivez les instructions. Une fois la procédure d'importation terminée, le navigateur Soundsource sera affiché et votre audio (maintenant une Soundsource Omnisphere User) sera automatiquement sélectionnée et jouée à la note et à la durée définie par les paramètres Note Audition.

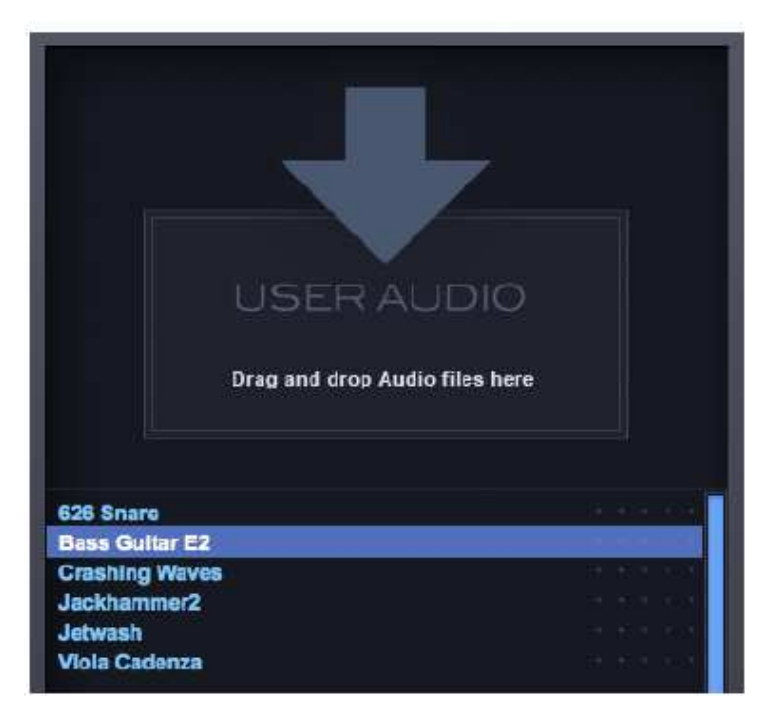

Pour supprimer l'audio que vous avez importé, vous pouvez le faire en le localisant sur votre disque dur dans le répertoire suivant:

STEAM / Omnipshere / Soundsources / User /

Après la suppression, vous devez cliquer sur le bouton «Actualiser» dans votre navigateur Soundsource pour refléter les modifications.

*REMARQUE: Chaque fichier audio importé deviendra une source sonore d'utilisateur dans Omnisphere. La fonction d'importation Audio utilisateur ne prend pas en charge les zonemaps, les roundrobins, les vitesses multiples, etc. N'oubliez pas, Omnisphere n'est pas un échantillonneur, mais est un synthétiseur. L'objectif n'est pas de jouer des instruments multi-échantillons comme un échantillonneur, mais d'être créatif pour transformer votre propre audio.* 

#### **CONCEPTS – Save as default Multi**

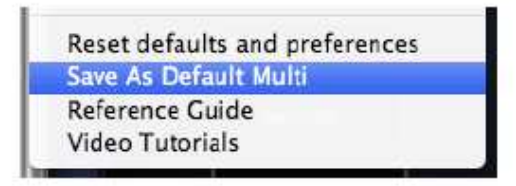

Enregistrer un multi est comme enregistrer l'état entier du plugin pour le rappel ultérieur. Un Multi stocke tous les paramètres de la page MIXER, Multi FX, LIVE MODE et STACK MODE, toutes les assignements MIDI Learn et Automation, ainsi que tous les paramètres (y compris les modifications non enregistrées) pour chacune des huit Parties . En sauvegardant un Multi par défaut, vous pouvez personnaliser Omnisphere pour charger tous vos paramètres préférés chaque fois que vous ouvrez une nouvelle instance.

# **CONCEPTS – Reference guide**

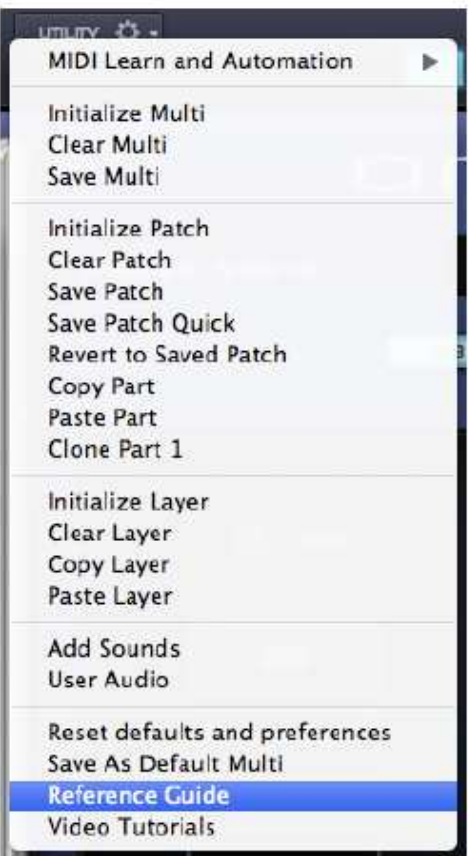

La sélection de cette option dans le menu Utilitaire ouvrira le Guide de référence Omnisphere en ligne. Le Guide de référence sera affiché à l'aide de votre navigateur Web par défaut. Le Guide de référence est indexé afin que vous puissiez rechercher dans le Guide, imprimer des chapitres (cliquez sur l'icône Imprimer à côté de tout chapitre pour charger des pages imprimables) ou enregistrez-le au format PDF. Reportez-vous au guide de votre système pour savoir comment créer des fichiers PDF

### **CONCEPTS – Reset Defaults and Preferences**

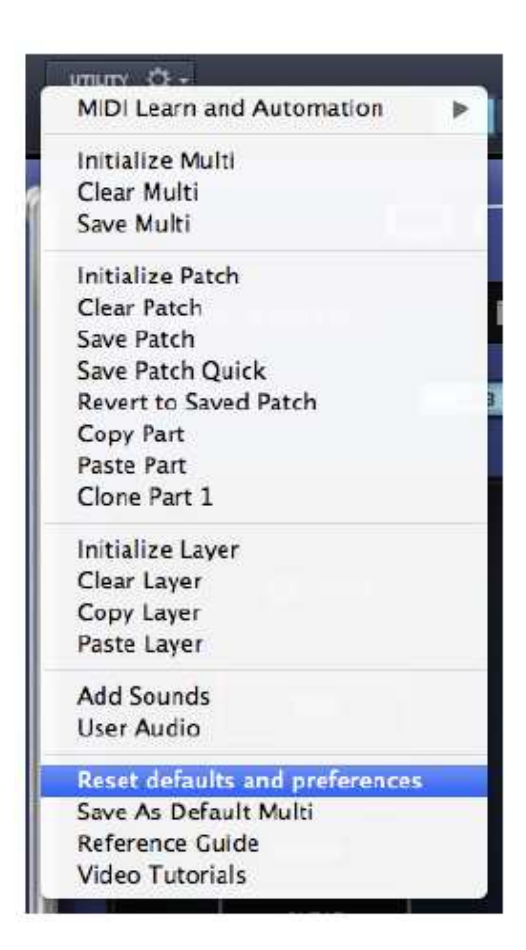

Le menu Utilitaire permet de faire une "réinitialisation d'usine" en sélectionnant "Réinitialiser les valeurs par défaut et les préférences". Après avoir sélectionné cette option, un message s'affiche, pour vous avertir que cette action remplacera vos préférences Multi et utilisateur par défaut.

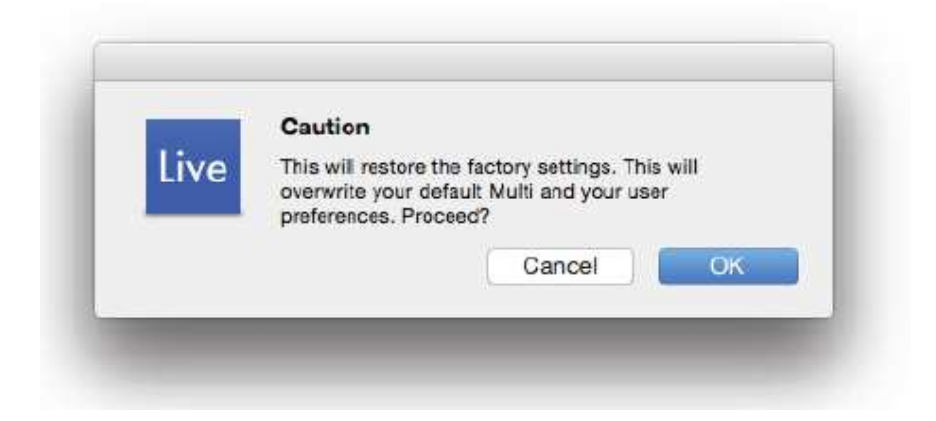

Une boîte de dialogue de confirmation s'affiche après que la valeur par défaut de Multi et des préférences soient réinitialisées.

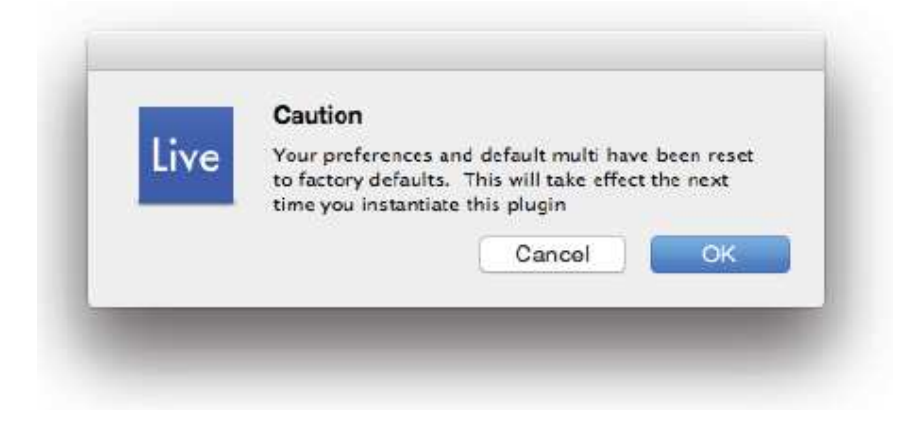

# **CONCEPTS – LIVE / STACK mode indicators**

Lorsque LIVE MODE ou STACK MODE est activé, vous verrez "LIVE MODE" ou "STACK MODE" affiché sur le côté gauche de l'en-tête Omnisphere.

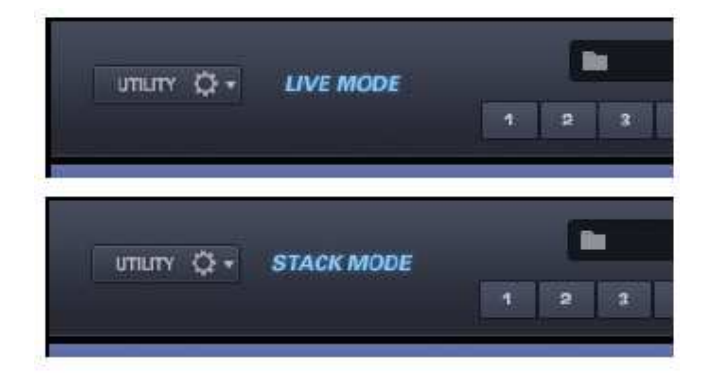

# **CONCEPTS – Multi display**

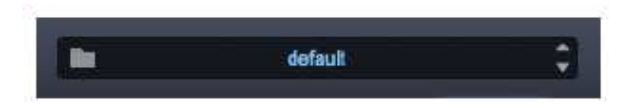

Cette partie de l'en-tête contient l'affichage du nom du Multi, deux flèches pour passer d'un multi au précédent ou au suivant (Multi Steppers) et un dossier pour accéder au Multi Browser.

La sélection de l'icône du dossier, ou n'importe où dans l'affichage du nom du Multi ouvrira le Multi Browser. Une fois qu'un MULTI a été chargé, le nom de MULTI sera affiché dans l'affichage Multi Name.

Les boutons Multi Stepper (flèches haut / bas) chargeront la MULTI suivante ou précédente de la Bibliothèque, en fonction des résultats filtrés actuels dans le Multi Browser.

#### **CONCEPTS – Boutons de navigation**

Les boutons de navigation dans l'en-tête sont utilisés pour sélectionner et afficher l'une des huit parties, la section multiple ou la page système. Un seul bouton peut être sélectionné à la fois.

#### Boutons de sélection des parties  $(1 - 8)$

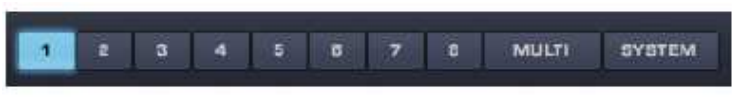

Les boutons 1 à 8 sont des boutons de sélection de partie. La sélection d'une partie vous permet d'accéder à toutes les pages de cette partie, y compris les pages Orb, Main, Layer A, Layer B, Patch FX et la page Arpeggiator.

#### **Bouton de Multi**

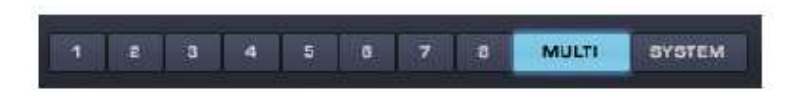

La sélection du bouton MULTI vous permet d'accéder à l'une des pages de la Section Multi, y compris les pages MIXER, Aux / Master FX et LIVE MODE et STACK MODE.

#### **Bouton System**

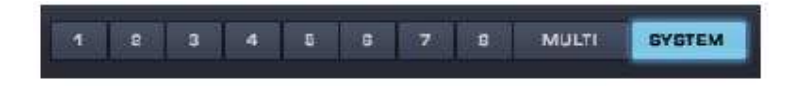

La sélection du bouton SYSTEM ouvre la page Système, qui contient des préférences et des paramètres pour l'ensemble du plugin.

*REMARQUE: faites un clic droit sur un bouton de sélection de partie pour entendre le son actuellement chargé. Il fonctionnera tant que le bouton sera pressé (ou jusqu'à ce que le son diminue). Le paramètre "Audition Note" dans le paramètre Paramètres du navigateur détermine le pitch.* 

# **CONCEPTS – Contrôle de volume principal**

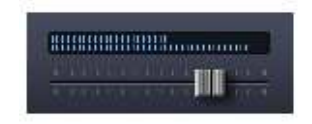

Le contrôleur Master Volume contrôle la sortie de l'ensemble du plugin et comprend un compteur qui fournit une référence au signal de sortie. La gamme du curseur Master Volume est inf dB ~ 9.54 dB.

## **CONCEPTS – Drop down menus**

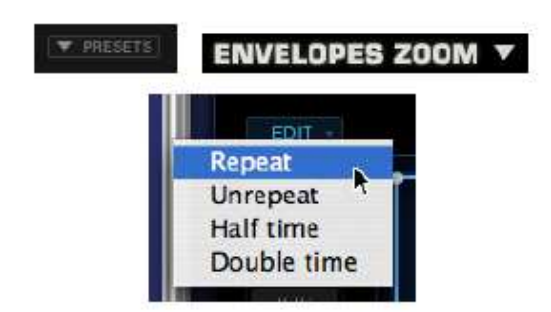

Une flèche orientée vers le bas indique qu'un menu déroulant est disponible. Il existe de nombreux menus déroulants dans l'interface Omnisphere, qui fournissent l'accès aux paramètres, Presets, MIDI Learn, Automation et autres fonctions.

#### **OERT** This Rive Will Child Hindi -**Reset to Default Value** Modulate Modulate with LFO Þ Show Modulation Modulate with Envelope s. Unmodulate Modulate with Velocity Modulate with Wheel MIDI CC Learn Modulate with Key Tracking MIDI CC Learn Inverted **Modulate with Randomize** MIDI Note Learn Modulate with Alternate MIDI Note Learn Inverted Modulate with Orb Modulate with Controller Ъ **Enable Host Automation** All Mod Sources ь mu Unlearn Show Learns W  $\equiv$

**CONCEPTS – Contextual menus (Right control / click)**

Les menus contextuels sont une partie importante de l'interface d'Omnisphere et offrent un accès pratique à de nombreuses fonctions importantes. Right / Control click presque partout dans l'interface d'Omnisphere affichera un menu contextuel. Le contenu du menu dépend du lieu où le curseur est placé lorsque le menu contextuel est ouvert. Par exemple, Right / Control click sur une zone vide de l'en tête d'Omnisphere révélera le menu Utility. Droite / Control clic d'un bouton ou d'un curseur révélera généralement un menu d'options MIDI d'apprentissage, de modulation et d'automatisation.

# **CONCEPTS – Up/Down steppers**

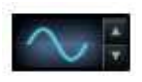

Steppers (flèches haut / bas) sont situés dans toute l'interface Omnisphere et sont utilisés pour parcourir les valeurs ou charger les paramètres enregistrés, incrémenter ou décrémenter un pas à la fois. Dans l'image ci-dessus, en cliquant sur les flèches, on parcourera les différentes formes d'ondes LFO disponibles.

#### **CONCEPTS – Zoom Icon Buttons**

**WODULATION** 

#### MOD MATRIX ZOOM  $\,\Theta$

L'une des fonctionnalités de l'interface d'Omnisphere est qu'elle révèle seulement sa profondeur et sa complexité de manière accessible suivant le besoin. Les boutons d'icônes Zoom permettent d'accéder aux vues Zoom, où vous pouvez afficher des informations étendues ou interagir avec les fonctionnalités plus avancées d'Omnisphere.

Une icône de loupe à côté d'une fonction indique qu'une vue Zoom est disponible. La sélection de l'icône avec un '+' à l'intérieur ouvre la Zoom View pour cette fonction. Lorsqu'une Zoom View est ouverte, en sélectionnant l'icône de la loupe avec un « - » à l'intérieur, ferme la Zoom View.

Des vues de zoom sont disponibles pour la modulation, les filtres, les enveloppes, les courbes de vitesse, les informations de Soundsource, les informations de patch, les informations MULTI et les paramètres LIVE MODE. Il existe également des boutons de zoom dans les navigateurs qui accèdent aux paramètres du navigateur, à l'éditeur de balises et aux informations multi, patch ou Soundsource.

## **CONCEPTS – Folder Icon Buttons**

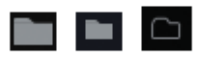

Outre le MiniBrowser, il existe trois navigateurs intégrés à Omnisphere, un pour Multis, un pour Patches et un pour Soundsources. Les trois navigateurs complets ont des fonctions identiques, mais accèdent à différentes parties de la bibliothèque centrale.

Dans le cas où vous voyez une icône de dossier, vous pourrez accéder à ce navigateur en cliquant sur le dossier. S'il existe un affichage de nom à côté de l'icône du dossier, vous pouvez également cliquer dans l'affichage des noms pour ouvrir le navigateur.

#### **Multi Browser**

Lorsque l'une des pages Multis est sélectionnée (Mixer, FX, Live ou Stack), le Mini Multi Browser sera affiché à gauche. Vous pouvez accéder au Multi Multi Browser à partir de l'En-tête, ou en sélectionnant l'icône de la loupe à côté de l'affichage du nom du Mini Navigateur Multi.

#### **Patch Browser**

Le Mini Patch Browser est automatiquement affiché sur la zone de gauche de l'interface lorsque toute page de partie est sélectionnée.

Vous pouvez accéder au navigateur de patch complet à partir de n'importe quel affichage de nom de patch (y compris ceux de la page Mixer) à partir de la page LIVE MODE lorsque les commandes de Mixer sont activées et de la page STACK MODE en cliquant à droite sur une région. Vous pouvez également accéder en sélectionnant l'icône de la loupe à côté de l'affichage du nom du navigateur Mini Patch Browser.

#### **Soundsource Browser**

Le navigateur Soundsource est accessible en cliquant sur l'image Soundsource au centre des pages Layer lorsque l'oscillateur est en mode SAMPLE. Vous pouvez également accéder en cliquant sur l'image Soundsource dans la page principale sous l'onglet Calques. Pour en savoir plus sur les navigateurs dans Omnisphere, consultez la section Navigateur du Guide de référence.

### **CONCEPTS – Knobs and Sliders**

À l'aide d'une souris, les boutons et les curseurs (verticaux et horizontaux) sont réglés en cliquant et en faisant glisser. Shiftclick et faites glisser pour des ajustements plus précis. La plupart des boutons et des curseurs dans Omnisphere peuvent être configurés par apprentissage MIDI pour un contrôle direct à partir d'un périphérique MIDI.

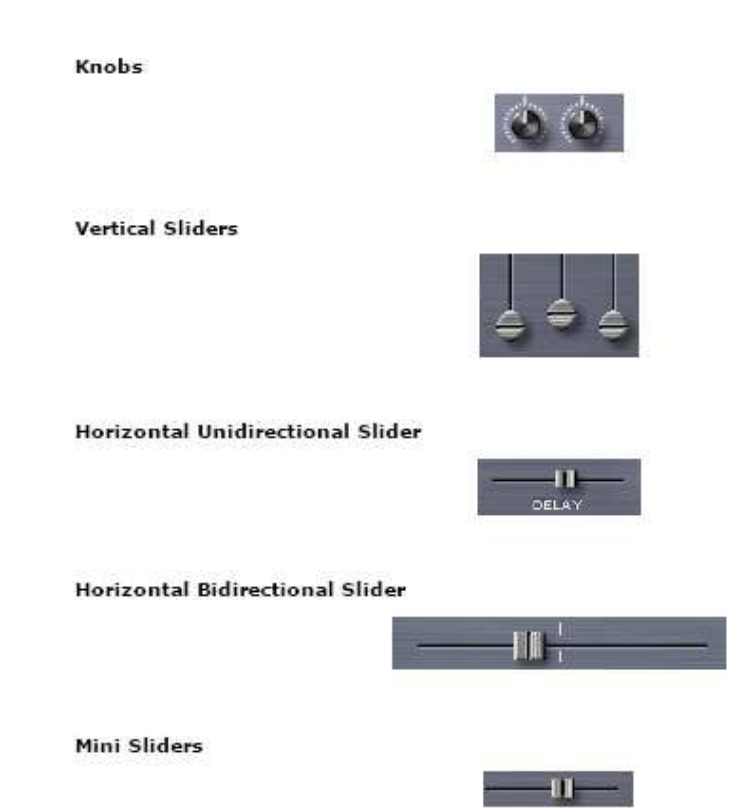

# **CONCEPTS – Floating parameters value**

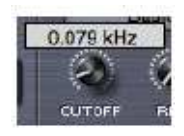

Les boutons de réglage et les curseurs affichent leur réglage ou leur valeur actuelle dans un affichage flottant au-dessus des commandes. Maintenir enfoncée la touche SHIFT tout en réglant les boutons et les curseurs permet des réglages plus précis

#### **CONCEPTS – Buttons**

Les boutons sont utilisés pour choisir des sections ou sélectionner parmi des multiples d'un seul type. Lorsqu'ils sont sélectionnés, les boutons seront mis en surbrillance en bleu. Par exemple, il y a 6 boutons LFO. Lorsque l'un d'entre eux est mis en surbrillance, cela signifie qu'il est sélectionné et que les paramètres de LFO sont affichés.

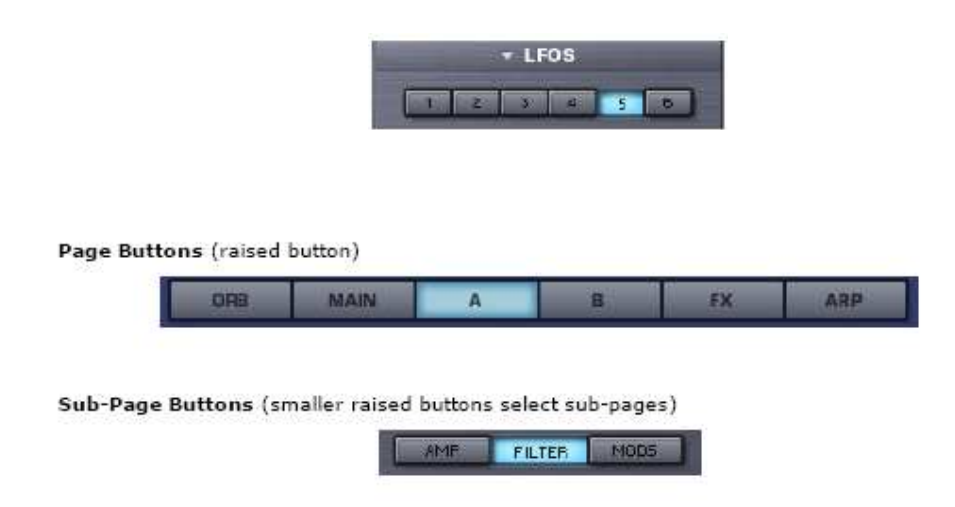

#### **CONCEPTS – Switches**

Les commutateurs vous permettent d'activer ou de désactiver certains paramètres ou de basculer entre plusieurs options. Lorsqu'un paramètre est activé ou sélectionné, le commutateur sera mis en surbrillance. Par exemple, sur les pages de calque, basculez entre le mode SAMPLE et le mode SYNTH, activez ou désactivez LFO Sync, ou sélectionnez entre les paramètres Velocity Curve. Les boutons d'alimentation sont également un type de commutateur, un exemple étant le bouton FILTERS On / Off.

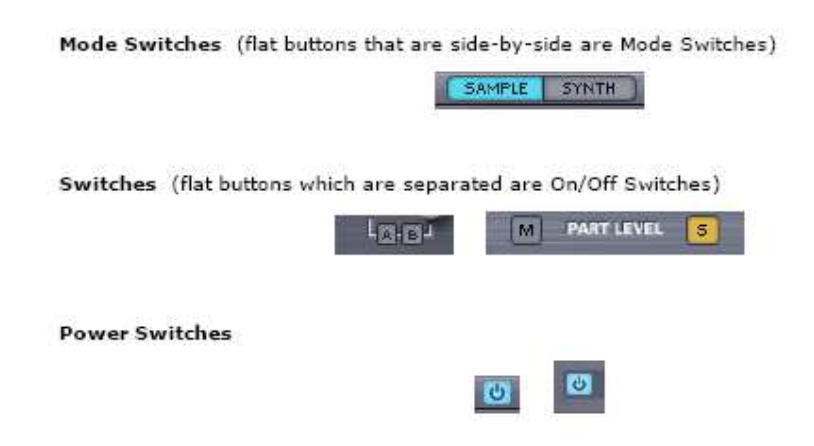

#### **CONCEPTS – Indicator Switches**

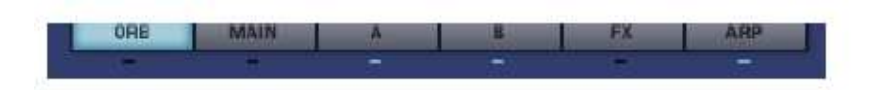

Les commutateurs d'indicateurs peuvent être à la fois un indicateur d'état et une bascule. Des exemples de commutateurs indicateurs peuvent être trouvés sous les boutons de page: les LED cidessous ORB, A, B et ARP indiquent si la fonction est activée ou non, et se double d'une bascule pour les activer / les désactiver. Les voyants inférieurs à MAIN et FX ne sont que des indicateurs: le voyant s'allume lorsqu'un paramètre change de sa position par défaut.

# **CONCEPTS – Key modifiers**

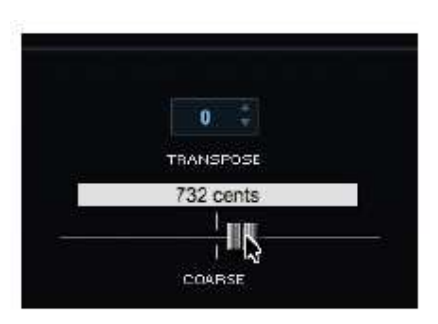

Il existe un certain nombre de fonctions d'Omnisphere qui sont modifiées en combinant un click de souris (ou cliquez et faites glisser) avec l'un des trois Modificateurs de touches: la touche Commande / Contrôle, la touche Maj ou la touche Option / Alt. Dans le manuel, on parle de:

# **ControlClick (utilisateurs de Mac, utilisez Commandclick)** Apporte des menus contextuels.

Curseurs et boutons: réinitialise le curseur ou le bouton dans une position neutre ou par défaut.

Navigateurs: permet de sélectionner plusieurs attributs.

Enveloppes (édition): contrôlez et faites glisser pour activer la fonction de verrouillage.

#### **ShiftClick**

Sliders & Knobs: Shiftclick et drag permettent des ajustements plus précis des valeurs.

Enveloppes (édition): Shiftcliquez et faites glisser pour activer la fonction Zoom X / Y

#### **OptionClick (utilisateurs de PC, utilisez Altclick)**

Enveloppes (édition): Option cliquez pour engager la fonction Snap.

Boutons: Optioncliquer sur un paramètre pour afficher sa valeur sans la modifier.

*REMARQUE: Omnisphere par défaut est en mode linéaire. Votre hôte peut déterminer un mode par défaut différent, mais vous pouvez toujours basculer temporairement vers le mode alternatif en utilisant OptionClick.* 

### **CONCEPTS – Parameters Controls**

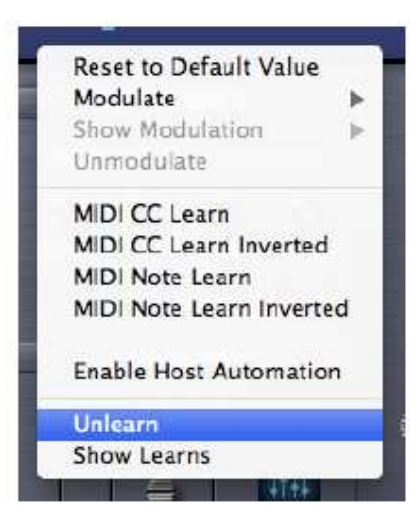

#### **Comprendre le contrôle des paramètres**

Il existe trois façons de contrôler les paramètres dans Omnisphere: Modulation, MIDI Learn and Automation.

Décider quel type de contrôle de paramètres à utiliser dépend d'un certain nombre de facteurs, y compris l'hôte que vous utilisez, les paramètres que vous souhaitez automatiser et le type de contrôleur physique (le cas échéant) que vous souhaitez utiliser pour contrôler les paramètres. Voici quelques lignes directrices:

#### **Modulation**

Modulation offre la méthode la plus sophistiquée de contrôle des paramètres d'Omnisphere. Cette méthode permet la mise à l'échelle, peut utiliser presque tous les messages MIDI (Wheel, Pitch Bend, Aftertouch, Notes, etc.) et est sauvegardé / rappelé avec chaque Patch. Pour en savoir plus sur la modulation, reportez-vous à la section Modulation.

#### **Automatisation**

Avec les messages d'automatisation, les modifications apportées aux paramètres à l'aide de la souris peuvent être enregistrées dans le logiciel hôte. Les réglages de paramètres sont généralement écrits sur une piste d'automatisation, et dans certains hôtes, vous pouvez dessiner les courbes d'automatisation directement dans la piste. Cette méthode est très utile pour le mélange et l'ajustement précis des paramètres modifiés au fil du temps sur une performance existante dans votre hôte. Pour en savoir plus sur l'automatisation, reportez-vous à la section Automation.

#### **MIDI Learn**

MIDI Learn permet la télécommande complète des paramètres d'Omnisphere à partir des périphériques MIDI. Presque n'importe quel paramètre dans Omnisphere peut être automatisés via les MIDI CC. Les messages MIDI Learn sont enregistrés avec le Multi ou avec votre projet. Cette méthode est idéale pour la performance en direct ou l'enregistrement de modifications MIDI contrôlées dans votre hôte en cours de jeu. Les réglages de paramètres à l'aide de MIDI Learn sont généralement écrits sur une piste MIDI dans le logiciel hôte. Les messages MIDI Learn pour le plugin peuvent également être sauvegardées séparément et chargés en tant que préréglages de modèles.

Right / Control cliquer un paramètre dans Omnisphere ouvre un menu contextuel qui offre des options pour les trois méthodes d'Automation: Modulation, MIDI Learn et Host Automation

Host Automation et MIDI Learn vous permettent de contrôler presque tous les paramètres d'Omnisphere et d'enregistrer et modifier tous les réglages de votre hôte. Pour en savoir plus sur l'apprentissage MIDI, reportez-vous à la section Apprentissage MIDI.

*REMARQUE: après avoir configuré toutes vos affectations MIDI Learn and Host Automation, vous pouvez enregistrer un Multi par défaut, qui chargera toutes vos tâches personnalisées chaque fois que vous ouvrez une nouvelle instance d'Omnisphere.*

### **CONCEPTS – Host automation**

Tous les paramètres compatibles MIDI dans Omnisphere peuvent également être automatisés à l'aide de la fonctionnalité Host Automation. Chaque hôte gère l'automation hôte de manière différente, il est donc important de comprendre comment votre logiciel spécifique interagira avec Omnisphere.

## **Activation de l'automatisation de l'hôte**

Pour effectuer une attribution d'automation hôte pour un paramètre dans Omnisphere, Right / ControlCliquez un paramètre pour ouvrir son menu contextuel, puis sélectionnez l'option Activer l'automatisation de l'hôte.

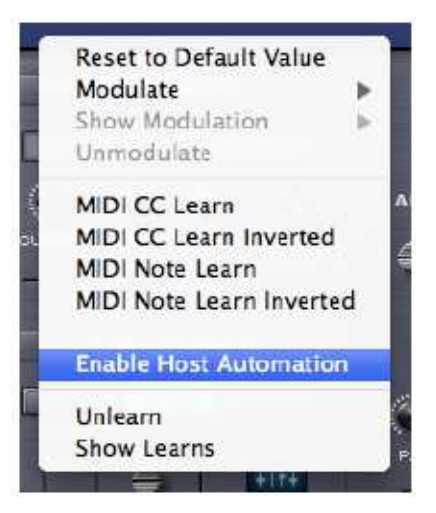

Le paramètre sera attribué au prochain numéro d'identification d'automate disponible, du plus bas au plus élevé. Une fois assignés, les modifications apportées au paramètre à l'aide de l'interface d'Omnisphere peuvent être enregistrées en temps réel dans le logiciel hôte.

*REMARQUE: si votre hôte n' affiche pas les attributions d'automation hôte par nom, utilisez le Afficher les affectations actuelles pour afficher les noms de paramètres ainsi que leurs numéros d'identification d'automate hôte correspondants.* 

Toutes les assignations d'automation hôte sont stockées avec le Multi, enregistrées avec le fichier de projet hôte et peuvent également être enregistrées avec un modèle d'apprentissage MIDI.

*REMARQUE: vous pouvez activer jusqu'à 512 paramètres d'automation hôte. Si vous avez besoin de plus de 512 tâches, envisagez d'utiliser MIDI learn simultanément avec Host Automation.*

# Considérations techniques

Il existe 512 emplacements dans Omnisphere qui peuvent être automatisés. Chaque emplacement reçoit un identifiant d'automatisation unique, numéroté de 0 à 511, qui correspond à la liste des paramètres pouvant être automatisés dans l'hôte ou sur votre surface de contrôle. Par exemple, l'emplacement 0 est le premier paramètre dans l'hôte ou sur la surface de contrôle, le numéro suivant est le numéro 1, etc. Vous pouvez affecter n'importe quel paramètre dans Omnisphere à l'un de ces emplacements en utilisant "Activer l'automatisation de l'hôte". Le paramètre sera affecté au prochain slot disponible et peut ensuite être automatisé.

L'automatisation de paramètres est capable de communication dans les deux sens Si votre hôte et la surface de contrôle le supportent, votre surface de contrôle peut afficher les noms des paramètres

contrôlés par chaque bouton ou fader, et chaque commande peut être mise à jour automatiquement pour afficher la valeur actuelle d'un paramètre.

Par exemple, de nombreuses surfaces de contrôle avec faders motorisés affichent automatiquement et mettent à jour les noms de paramètres en temps réel, ce qui est très utile lors de l'ouverture de morceaux contenant des plugins contrôlés par la surface.

Certains hôtes ont une limite sur le nombre de paramètres disponibles pour être automatisés par l'hôte. Par exemple, certains permettent uniquement d'automatiser les 128 premiers paramètres d'un plugin. Dans d'autres, la limite est de 1024 paramètres. Par comparaison, Omnisphere compte près de 20 000 paramètres!

Si vous travaillez dans un hôte qui limite le nombre de paramètres d'automatisation, vous pouvez également utiliser la fonction MIDI Learn d'Omnisphere pour automatiser ses paramètres. La combinaison de Host Automation et MIDI Learn vous offre un contrôle en temps réel puissant de pratiquement tous les paramètres d'Omnisphere.

Notes spécifiques à certains Hosts

• Ableton Live après l'activation de l'automatisation hôte pour un paramètre spécifique, il est également nécessaire de déplacer ce paramètre dans l'interface d'Omnisphere pour terminer l'affectation. •

Logic Après avoir configuré tous vos messages d'Apprentissage MIDI et d'Automation Host, vous pouvez enregistrer un Multi par défaut, qui chargera toutes vos tâches personnalisées chaque fois que vous ouvrez une nouvelle instance d'Omnisphere. Les utilisateurs logic verront tous les paramètres de l'automatisation de l'hôte appris par nom lors du chargement.

## **CONCEPTS – Midi learn**

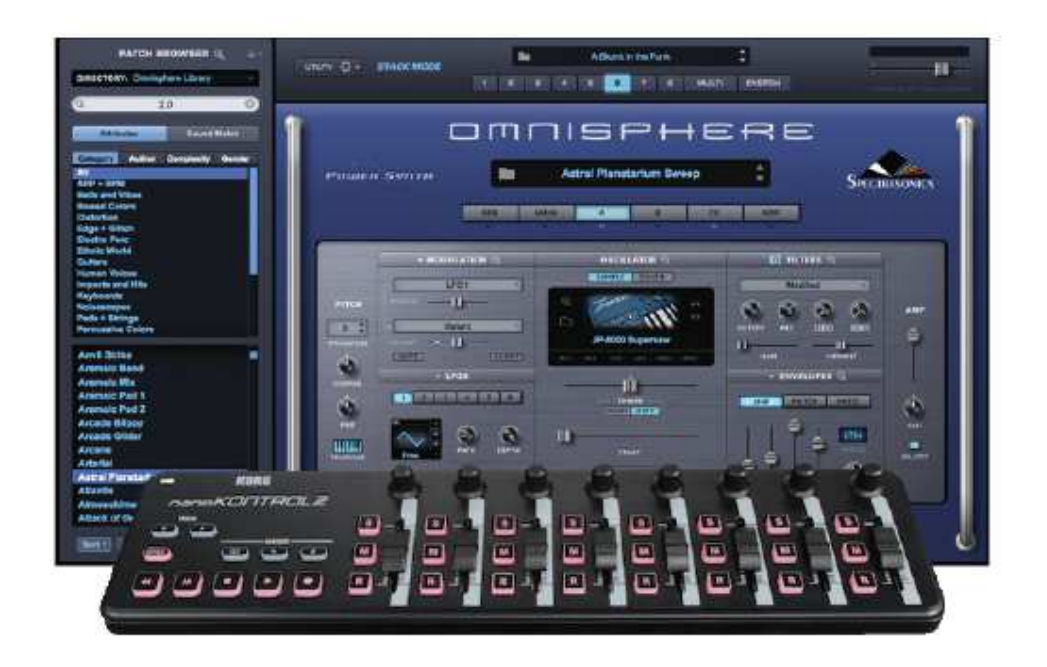

MIDI Learn est une fonctionnalité extrêmement puissante qui vous permet de commander à distance n'importe quel paramètre à l'écran avec un contrôleur MIDI. C'est un système très flexible qui peut s'adapter au périphérique MIDI que vous utilisez et permet d'enregistrer les modifications apportées à n'importe quel paramètre appris pour être enregistrées par l'application hôte.

Alors que le support de l'automation hôte varie considérablement parmi les hôtes, presque tous les hôtes ont la possibilité d'enregistrer et d'éditer des messages MIDI reçus d'un contrôleur MIDI.

Le processus de base consistant à associer un contrôle physique à un paramètre Omnisphere utilisant MIDI Learn est extrêmement simple:

Right / Controlcliquez un paramètre Omnisphere.

Sélectionnez MIDI CC Learn (ou MIDI Note Learn) dans le menu contextuel.

Déplacez un contrôle physique (ou jouez une note) sur l'appareil MIDI connecté à Omnisphere.

Le paramètre Omnisphere sera jumelé instantanément et pourra ensuite être contrôlé à l'aide de ce contrôle physique. Toutes les assignations d'apprentissage MIDI sont stockées avec MULTI, enregistrées avec le fichier de projet hôte, et peuvent également être enregistrées en tant que modèle d'apprentissage MIDI.

#### **Concepts d'apprentissage MIDI**

Il existe quelques concepts clés d'apprentissage MIDI qui permettront de comprendre la flexibilité du système: tous les paramètres pouvant être utilisés peuvent être contrôlés à l'aide de l'Apprentissage MIDI et sont également disponibles pour l'utilisation de Host Automation. Une seule commande physique peut être associée à plusieurs paramètres dans Omnisphere.

Par exemple, un seul bouton physique pourrait être configuré pour contrôler à la fois le coupure et la résonance.

Un seul paramètre dans Omnisphere peut être contrôlé par plusieurs contrôles physiques. Une façon utile d'utiliser ceci est de créer des groupes à l'aide du Mixer. Vous pouvez «grouper» différents groupes de niveaux de partie dans le Mixer, chacun étant contrôlé par un seul fader physique. Par exemple, les parties  $1 \sim 4$  contrôlées par un fader, et les parties  $3 \sim 6$  contrôlées par un deuxième fader. Dans cet exemple, deux faders physiques différents contrôleraient les parties 3 et 4.

Un périphérique MIDI qui envoie sur n'importe quel canal MIDI peut contrôler les paramètres MIDI Learned sur les Parties / Channels de Omnisphere. Cela signifie que vous pouvez utiliser un périphérique MIDI avec tous ses contrôles affectés à un seul canal, mais contrôlez toujours n'importe quel paramètre sur l'une des huit parties d'Omnisphere.

Les affectations peuvent être effectuées pour recevoir en mode Omni afin que lorsque la piste d'un séquenceur soit modifiée, toutes les commandes sont toujours actives indépendamment de l'affectation des canaux MIDI entrants.

Les messages Changement de contrôle MIDI, Notes et Program Change sont pris en charge, mais les messages Pitch Bend et Aftertouch ne sont actuellement pas pris en charge dans le système MIDI Learn.

# **CONCEPTS – Midi learn Menus**

# **Utility Menu**

La première section du menu Utility a plusieurs options d'apprentissage MIDI.

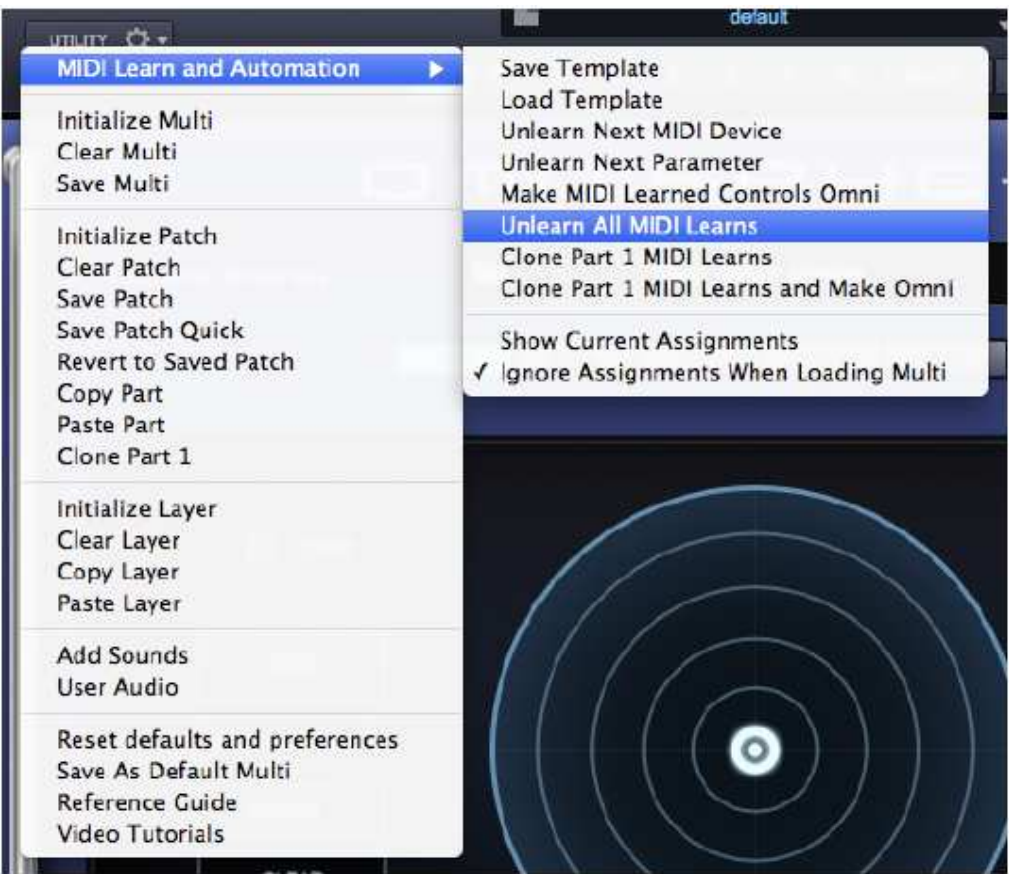

Modèle d'apprentissage MIDI

Toutes les assignations MIDI Learn & Automation sont enregistrées avec un MULTI, mais il est parfois utile d'enregistrer une configuration MIDI Learn & Automation pour une utilisation avec un autre projet ou environnement.

Les modèles d'apprentissage et d'automatisation MIDI permettent de sauvegarder les configurations personnalisées et de les rappeler facilement chaque fois qu'elles sont nécessaires.

Sélectionnez 'Enregistrer le modèle' dans le sous-menu MIDI Learn & Automation, pour stocker toutes les tâches MIDI d'apprentissage et d'automatisation actuelles pour un rappel ultérieur. La sélection de cette option ouvrira une boîte de dialogue Enregistrer fichier, permettant de nommer et de sauvegarder le modèle.

Sélectionnez 'Charger le modèle d'apprentissage MIDI' pour charger un modèle précédemment enregistré. Toutes les assignations d'apprentissage MIDI existantes seront remplacées par les assignations stockées dans le modèle. La sélection de cette option ouvrira un dialogue de chargement de fichier, permettant de charger un modèle enregistré

*REMARQUE: Avant de sauvegarder un modèle d'apprentissage MIDI, vous pouvez utiliser le rapport d'apprentissage MIDI (voir ci-dessous) pour prévisualiser les affectations qui seront enregistrées avec le modèle. C'est également un moyen pratique de vérifier les affectations après la chargement d'un modèle d'apprentissage MIDI.* 

## **Unlearn next MIDI device**

Lorsqu'un contrôleur physique a été assigné à une tâche MIDI, vous pouvez utiliser cette option pour le désactiver. Pour ce faire, sélectionnez Unlearn next MIDI device dans le menu, puis déplacez le contrôleur physique sur votre périphérique MIDI.

En utilisant MIDI Learn, un seul contrôleur peut avoir plus d'un paramètre. Cette option est particulièrement pratique si vous contrôlez plus d'un paramètre avec un seul contrôleur physique. Il vous permet d'effacer toutes les affectations pour le contrôleur spécifique, sans avoir à désaffecter chaque paramètre individuellement.

#### **Unlearn next parameter**

Lorsqu'un paramètre dans l'interface d'Omnisphere a été assigné via MIDI learn, vous pouvez utiliser cette option pour le désactiver. Pour ce faire, sélectionnez Unlearn next parameter dans le menu, puis sélectionnez et déplacez le paramètre que vous souhaitez désapffecter

Ceci est une fonctionnalité utile lorsque vous avez plus d'un paramètre assigné à un seul contrôleur physique. Un seul paramètre peut être désactivé, tandis que le reste restera affecté au contrôleur physique.

#### **Make controls Omni**

Les affectations peuvent être faites pour recevoir en mode Omni MIDI de sorte que lorsque la piste d'un séquenceur est modifiée, toutes les commandes soient toujours actives indépendamment de l'affectation des canaux MIDI entrants.

Omnisphere est sensible au N° de canal MIDI entrant en mode MIDI Learning. Cela signifie qu'il peut distinguer entre un bouton émettant sur le canal 1 et le même bouton émettant sur le canal 2.

La sélection de cette option permet à tous les paramètres MIDI Learn non clonés de répondre à n'importe quel canal MIDI entrant (par exemple, réception MIDI Omni). Ceci est très utile lorsque vous souhaitez que Omnisphere réponde à un contrôle externe quel que soit le canal MIDI entrant actuel.

# **Unlearn all**

Choisir cette option effacera toutes les assignations d'apprentissage et d'automatisation MIDI existantes.

# **Clone Part 1 MIDI Learns**

Utilisez cette option pour cloner toutes les assignations MIDI learn de la part 1 non omni dans toutes les autres parties du Multi et sur tous les autres canaux MIDI.

# **Clone Part 1 MIDI Learn and Make Omni**

Cette option clone toutes les tâches d'assignations MIDI Learn de la part 1 à toutes les autres Parts

du Multi dans tous les autres canaux MIDI et les rend Omni. Utilisez cette option lorsque vous souhaitez que vos affectations suivent les sélections de pièces effectuées en mode Live.

### **Show current assignements**

Affiche les affectations actuelles d'apprentissage et d'automatisation MIDI en tant que rapport formaté. Les informations seront affichées à l'aide de votre navigateur Web par défaut. Ceci est particulièrement utile pour vérifier les tâches d'apprentissage et d'automatisation MIDI existantes avant de sauvegarder un MULTI ou un modèle d'apprentissage et d'automatisation MIDI ou pour vérifier les affectations après avoir chargé un modèle d'apprentissage et d'automatisation MIDI.

### **Rapport MIDI Learn**

Le rapport MIDI Learn affiche toutes les assignations d'apprentissage MIDI existantes, et comprend les tâches d'automatisation de l'hôte. Le rapport sera affiché à l'aide de votre navigateur Web par défaut.

Le rapport d'apprentissage MIDI est particulièrement utile pour vérifier les affectations d'apprentissage MIDI existantes avant de sauvegarder un MULTI ou un modèle d'apprentissage MIDI ou pour vérifier les affectations après avoir chargé un modèle d'apprentissage MIDI.

*REMARQUE: si votre hôte ne affiche pas les attributions d'automation hôte par nom, utilisez Afficher les affectations actuelles pour afficher les noms de paramètres ainsi que leurs numéros correspondants d'identification d'automate hôte.* 

# **Ignorer les affectations lors du chargement de Multi (Toggle)**

Lorsque vous chargez un MULTI, cette option détermine si Omnisphere ignore ou charge les affectations MIDI Learn qui ont été enregistrées avec le MULTI.

Lorsque l'option Ignorer Affectations est activée (indiqué par une case à cocher affichée à côté de celle-ci dans le menu), Omnisphere ignore les affectations MIDI Learn qui ont été enregistrées avec le MULTI. Au lieu de cela, toutes les tâches existantes seront conservées.

Lorsque l'option Ignorer les affectations est désactivée (aucune case à cocher à côté de celle-ci dans le menu), Omnisphere remplacera toutes les affectations existantes par les affectations MIDI Learn qui ont été enregistrées avec le MULTI.

*REMARQUE: l'option Ignorer les affectations conserve son réglage entre les sessions. Si vous trouvez que les affectations de MIDI Learn ne se comportent pas comme prévu après avoir chargé un MULTI, vérifiez que l'option Ignorer les affectations est correctement définie.* 

#### MENU CONTEXTUEL

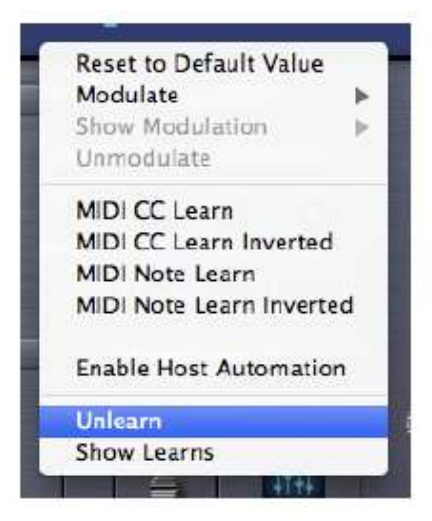

Les menus contextuels fournissent des options d'apprentissage MIDI spécifiques aux paramètres et incluent également des options d'automatisation de modulation et d'hôte.

Si un paramètre peut être assigné via MIDI, les options d'apprentissage MIDI suivantes seront disponibles lorsque Right / Control click directement sur le paramètre:

# **MIDI CC Learn**

Sélectionnez cette option, puis déplacez ou appuyez sur un contrôle de votre contrôleur MIDI. Le contrôle sera ensuite associé au paramètre Omnisphere.Le contrôle sera ensuite associé au paramètre Omnisphere.

#### **MIDI CC Learn Inverted**

Lorsque vous sélectionnez cette option, déplacez ou appuyez sur un contrôle de votre contrôleur MIDI, la commande sera associée au paramètre Omnisphere. Cependant, les valeurs seront inversées. Par exemple, lorsque vous augmentez la valeur du contrôle physique, la valeur du paramètre Omnisphere diminuera.

#### **MIDI Note Learn**

Sélectionnez cette option puis lisez une note sur votre contrôleur MIDI. Cette note contrôlera le paramètre Omnisphere assigné. Une fois qu'une note a été appris par le MIDI, elle ne déclenchera plus de son lorsque Omnisphere reçoit les messages Note On de cette Note, elle ne contrôlera que le paramètre attribué.

#### **MIDI Note Learn Inverted**

Lorsque vous sélectionnez cette option, puis appuyez une note sur votre contrôleur MIDI, cette Note contrôlera le paramètre Omnisphere attribué. Cependant, les valeurs seront inversées. Une fois qu'une note a été apprise par le MIDI, elle ne déclenchera plus de son lorsque Omnisphere recevra les messages Note On de cette Note, elle ne contrôlera que le paramètre attribué.

*REMARQUE: lorsque vous affectez en MIDI un paramètre de plage variable (par exemple, un bouton ou un curseur) en utilisant MIDI Note Learn, les messages Note On / Off vont basculer le paramètre à ses positions maximale et minimum respectivement. Lorsque vous utilisez MIDI Note*  *Learn Inverted, les valeurs sont inversées, alors Note On basculerait vers la valeur minimale, Note Off allait à la valeur maximale.* 

# **Unlearn**

Sélectionnez cette option pour effacer toutes les affectations d'apprentissage MIDI, y compris les affectations d'automation hôte, pour ce paramètre.

# **Show Learns**

Utilisez cette option pour afficher toutes les affectations de MIDI Learn pour ce paramètre. Un dialogue contextuel s'ouvrira montrant tous les numéros CC et / ou Note attribués, ou vous informera s'il n'y a pas d'affectation en cours.

# **CONCEPTS – CPU Optimization and conservation**

L'une des questions à laquelle il est le plus difficile de répondre est la quantité de CPU utilisée par Omnisphere. La raison pour laquelle il est si difficile à répondre, est que STEAM ™ a été conçu comme un système très flexible et ouvert, qui vous permet d'ajouter librement des effets et plus de puissance d'édition en fonction des besoins de ce que vous voulez créer. Cela signifie que Omnisphere est capable d'utiliser toute la puissance CPU disponible!

On s'attend à ce que le patch moyen dans Omnisphere utilise plus de CPU que le patch moyen dans la plupart des autres synthés. C'est pour la simple raison que le patch moyen dans Omnisphere a plus de choses que le patch moyen dans la plupart des autres synthés. Des sons simples de pain et de beurre ont été réalisés ... nous visons quelque chose au-delà de cela avec Omnisphere. Cependant, nous nous efforçons toujours d'améliorer les performances du processeur et espérons améliorer les performances dans les mises à jour futures.

Il existe un grand nombre de fonctionnalités que vous pouvez activer dans Omnisphere, et si vous en faites suffisamment, vous finirez par surcharger le CPU. Le point où cela se produit dépend de beaucoup de choses: le nombre de parties d'Omnisphere utilisées, le nombre de plugins en cours d'utilisation, la puissance du CPU, etc. Par conséquent, il est impossible de prévoir ce qui représente un nombre raisonnable de fonctionnalités activées pour chaque situation donnée. Si vous rencontrez des problèmes de performance, il est préférable d'éteindre les fonctionnalités inutiles. Voici un résumé des exemples à essayer:

- Désactivez la polyphonie.
- Réduire la libération de l'enveloppe d'amplitude.
- Recherchez les effets qui peuvent être désactivés.
- Recherchez les fonctions de la section de l'oscillateur qui peuvent être désactivées.
- Dans le cas d'Unison, essayez de baisser la profondeur.
- Les types de filtre Metal Pipe et AllPass utilisent plus de CPU que les autres types de filtre.
- Utilisez un filtre au lieu de 2.

• L'interruption de la circulation en l'absence de surcharge de l'unité centrale peut indiquer un dépassement de flux. Si c'est le cas, essayez d'afficher la taille de la mémoire préchargée.

Comme vous pouvez le voir, il existe plusieurs façons de conserver la puissance du processeur dans Omnisphere. Les astuces et techniques détaillées suivantes sont particulièrement utiles dans les sessions surchargées lorsque vous essayez de tirer le meilleur parti des ressources de votre ordinateur.

# **64bit Instruments & Hosts**

Si vous utilisez un hôte 64 bits (comme Logic Pro X, Vienna Ensemble, etc.), il peut accéder à toute la mémoire système disponible sans la limite des 3Gb habituelle. Cela signifie que vous êtes moins susceptible de manquer de mémoire lorsque vous chargez des instruments très volumineux ou un grand nombre d'instances. Si vous avez trop peu de mémoire, vous devez ajouter autant de RAM physique que possible pour tirer le meilleur parti de votre logiciel 64 bits. Tous les instruments Spectrasonics sont 64 bits, sur Mac et PC.

# **Exemples de serveur de fichiers (Mac uniquement)**

Pour Mac utilisant un logiciel hôte 32 bits, le Sample File Server vous permet de charger de gros sons dans la RAM physique, en contournant la limite de mémoire système 32bits habituelle. Il est recommandé d'avoir un minimum de 6Gb de RAM installé lors de l'utilisation du Sample File

#### Server.

*REMARQUE: si vous utilisez un hôte 64 bits, le serveur de fichiers d'échantillons est inutile et vous risquez d'obtenir de meilleures performances avec ce dernier désactivé.* 

L'amincissement des échantillons permet aux sources de sons, aux correctifs et aux Multis d'être chargés avec moins d'échantillons lorsqu'ils sont sélectionnés, de sorte que moins de mémoire système est utilisée. Ceci est particulièrement important lorsque vous chargez de gros sons en provenance de Trilian dans Omnisphere, en utilisant Omnisphere Library Integration.

Omnisphere fournit des options d'affinage à partir de la page système, des pages de calque (Soundsource Zoom Edit View) et des navigateurs Patch & Multi.

Il existe quatre types d'amincissement des échantillonnage disponibles, ; des échantillons Round Robin, des échantillons Legato, des vitesses et de l'amincissement du pitch.

Lorsque vous chargez des sons plus grands, tels que les sons de Trilian à l'intérieur d'Omnisphere, utiliser Thinning peut faire une énorme différence dans la demande globale de mémoire système, ce qui peut être utilisé en combinaison pour équilibrer le meilleur son possible et la conservation des ressources.

# **Taille de la mémoire tampon de l'hôte**

La performance et la charge CPU avec tous les plugins d'instruments virtuels est sensible à la taille du tampon audio de l'hôte en particulier avec un instrument aussi puissant qu' Omnisphere. Si vous rencontrez des problèmes de performance avec Omnisphere tels que des décrochages audio, vous pouvez gagner de l'espace libre de performance en augmentant le paramètre de tampon audio de votre hôte. Un paramètre de 256 est généralement un bon compromis entre une bonne performance et une latence acceptable, mais vous pouvez augmenter la taille du tampon si vous avez besoin de plus de puissance CPU. Omnisphere fonctionnera également avec des tailles de tampon plus grandes, de sorte que vous pouvez essayer d'ajuster ce paramètre dans votre hôte.

# **Taux d'échantillonnage hôte**

Omnisphere a été conçu pour une lecture optimale à une fréquence d'échantillonnage de 44.1k ou 48k. Si le taux d'échantillonnage d'un projet d'hôte est supérieur à celui-ci, (88.2k, 96k, 192k, etc.), il peut avoir un impact significatif sur la réduction des performances d'Omnisphere, sans aucun avantage sonore réel pour Omnisphere. En fait, certains correctifs peuvent ne pas correspondre correctement à des taux d'échantillonnage plus élevés. Nous recommandons donc de maintenir la fréquence d'échantillonnage de votre hôte à 44.1KHz ou 48KHz pour l'expérience optimale d'Omnisphere.

# **MultiInstance vs Multitimbral**

Sur les systèmes simple et double, il est préférable de charger plusieurs pièces (sur différents canaux MIDI) dans une seule instance d'Omnisphere, avant d'ouvrir toute instance supplémentaire de l'instrument. C'est la meilleure façon d'utiliser la puissance CPU disponible pour Omnisphere.

Cependant, si un système multicœurs est utilisé, il est avantageux d'ouvrir plusieurs instances d'Omnisphere pour distribuer la charge du processeur entre les noyaux. La gestion des ressources est effectuée par l'hôte, donc, dans ce cas, il est utile d'ouvrir plus d'une instance d'Omnisphere. Donc, l'utilisation la plus efficace sur une machine multicore consiste à utiliser plusieurs instances

de manière multiple, si l'affectation de toutes les pièces à une seule instance utilise toutes les ressources d'un seul noyau. Consultez la documentation de votre hôte pour vous assurer qu'elle prend en charge les systèmes multicœurs / multiprocesseurs.

#### **Limiter les voix**

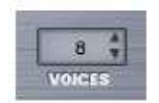

Omnisphere permet jusqu'à 64 voix de polyphonie par partie. Cela peut entraîner une énorme demande sur le processeur, de sorte que la polyphonie limite est l'une des choses les plus importantes que vous pouvez faire pour gérer l'utilisation du processeur. En principe, réglez le nombre de voix en fonction du type de Patch avec lequel vous travaillez. Par exemple, les patchs Texture ou SFX ne nécessitent généralement pas 16 ou même 8 voix de polyphonie. Chaque fois que vous avez une faible puissance CPU, c'est la première zone à surveiller pour la conserver.

Pour ajuster la polyphonie pour une partie, utilisez le VOICE stepper sur les Pages Main ou Layer.

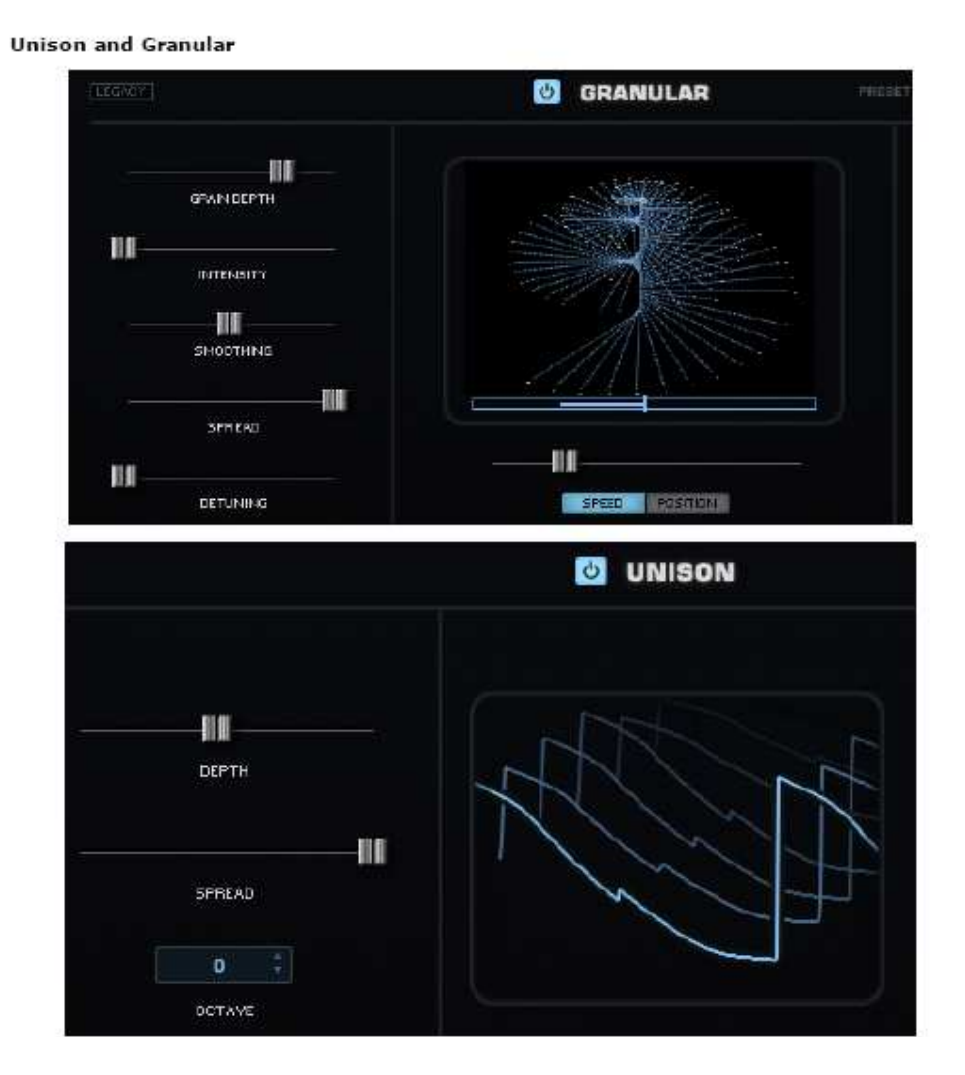

Lors de l'utilisation d'Unison et Granular, les curseurs Profondeur contrôlent le nombre de voix simultanées qui jouent et peuvent avoir un impact important sur l'utilisation du CPU. Vous pouvez souvent atteindre l'effet souhaité en utilisant un paramètre de profondeur plus bas.

Oscillator Sub-Pages (FM, RING, WS, UNI, HARM, GRN)

FM RM WS UNI-HRM-GRN

Il est facile (et amusant!) d'utiliser toutes les sous-pages de l'oscillateur en même temps, mais utilisées ensemble, cela peut exiger une quantité importante de puissance CPU. En les utilisant avec modération, cela entraînera souvent de meilleurs résultats sonores et sera plus facile sur la charge CPU.

**Single Layer vs Dual Layer Patches** 

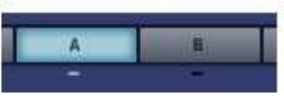

Beaucoup qui peut être fait avec une seule couche. Si vous pouvez atteindre le son ou la complexité souhaitée à l'aide d'un Layer au lieu de deux, il est probable qu'une grande quantité de puissance du processeur puisse être conservée.

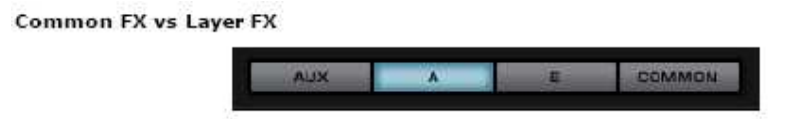

L'utilisation de racks Common ou Aux FX chaque fois que cela est possible est une excellente façon d'économiser la puissance du processeur. Au lieu de charger des unités de retard séparées dans chaque rack Layer FX, essayez de partager une seule unité dans le rack Common ou Aux FX.

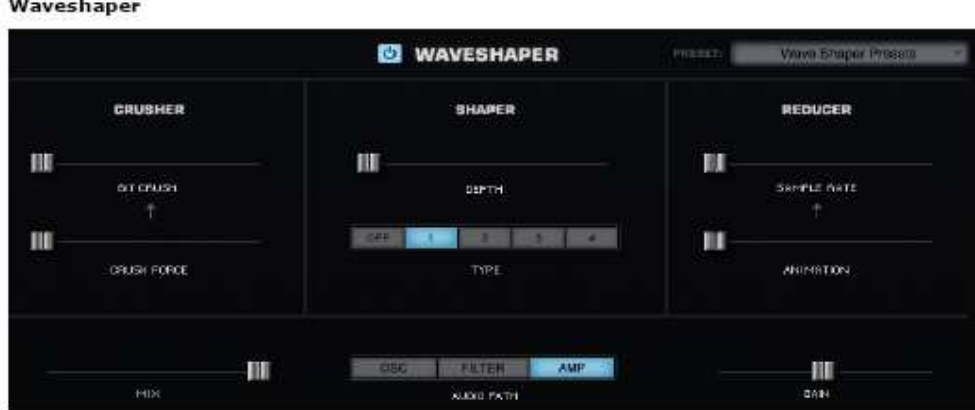

Le Waveshaper est une fonctionnalité exceptionnelle, mais il peut être très consommateur de CPU, car il est polyphonique. Pour économiser la CPU, vous pouvez essayer d'autres approches pour obtenir le son désiré. Par exemple, essayez d'expérimenter l'unité d'effet Toxic Smasher en premier. Vous pourriez obtenir des résultats similaires sans mettre autant de demande sur la CPU.

FM/Ring Mod

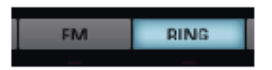

FM et Ring Mod ont des oscillateurs dédiés, en utilisant une puissance CPU supplémentaire. La combinaison de ces fonctions avec des oscillateurs supplémentaires comme Waveshaping ou Unison peut ajouter beaucoup de traitement.

**Unused Modulation Routings** 

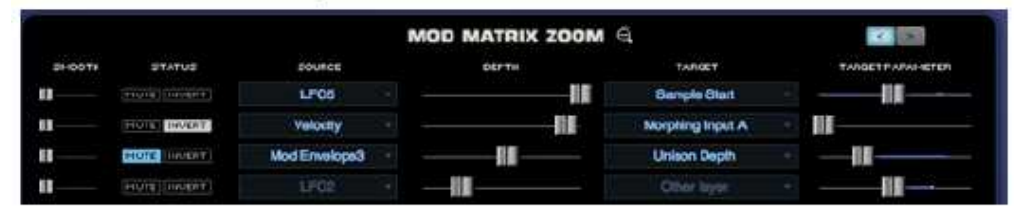

Les routages de modulation utilisent parfois la puissance du processeur, alors assurez-vous d'enlever tout routage inutilisé. Par exemple, si vous modifiez la profondeur FM avec une Enveloppe Mod, mais décidez d'éteindre la fonction FM, supprimez le routage de la modulation afin de réduire davantage la demande sur la CPU.

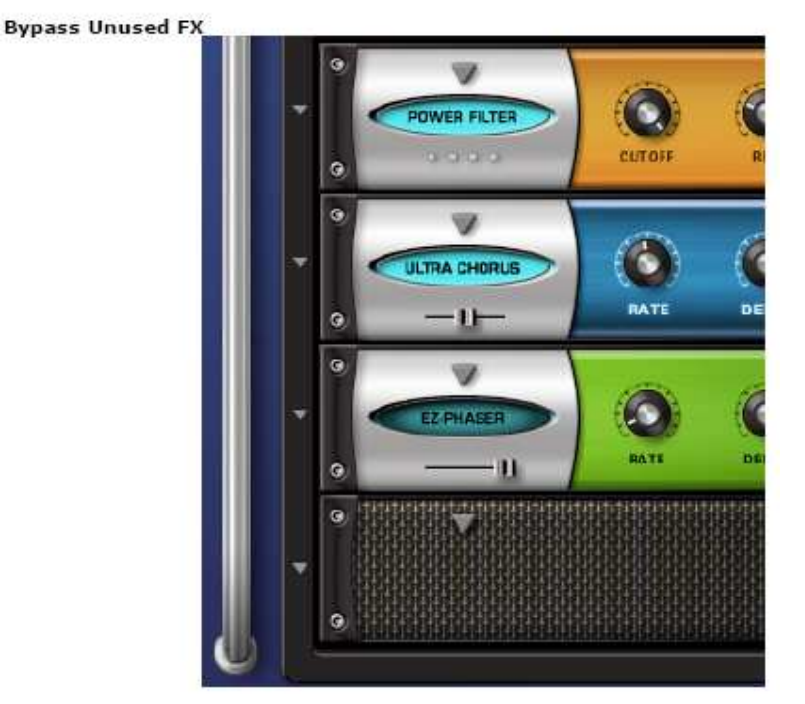

En cas de contournement, les unités FX ne consomment pas de puissance CPU. Pour conserver l'alimentation du processeur, bypassez tous les FX chargés lorsqu'ils ne sont pas utilisés. Cela s'applique en particulier à Multi Aux Send FX, car tout le système Multi Aux Send est activé même si vous utilisez uniquement un envoi.

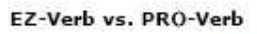

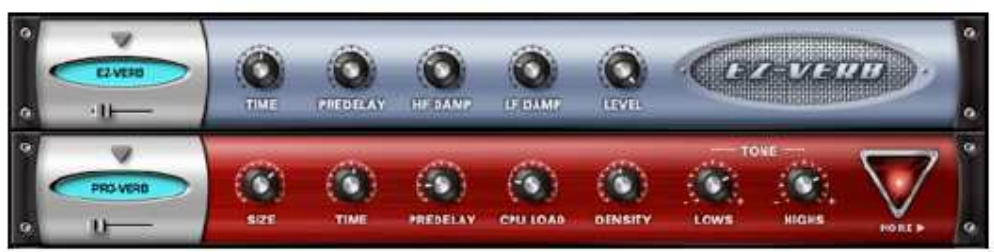

EZVerb n'utilise pas nécessairement moins de puissance CPU que PROVerb. PROVerb dispose d'un paramètre de puissance de CPU variable, là où la puissance de processeur EZVerb est fixe. Ce paramètre modifie le nombre de réflexions dans le signal de réverbération. Un réglage plus élevé ne rend pas nécessairement le son meilleur, et rappelez-vous que plus de réflexions nécessitent plus d'utilisation du processeur. Parfois, les réglages inférieurs de l'UC produisent un résultat plus souhaitable. Si PROverb est réglé sur CPU maximale, il faut beaucoup plus d'énergie que EZVerb tandis que les réglages inférieurs de la CPU PRO Verb (comme les paramètres par défaut) peuvent effectivement nécessiter moins d'alimentation que EZVerb.

### **Sharing FX with auxilliaire Rack**

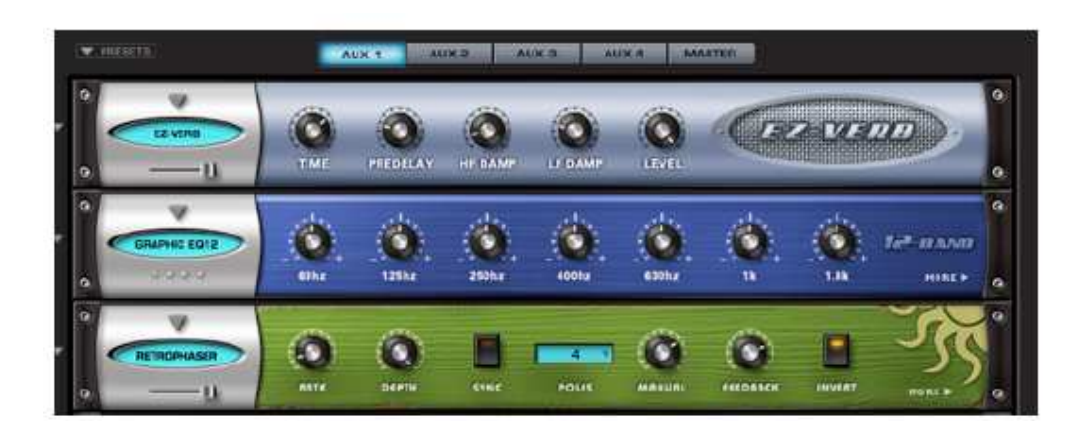

Lorsque vous utilisez des réverbs FX, il est souvent préférable d'utiliser la réverbération sur un rack auxiliaire, au lieu d'être en insert. Il y a des moments où plusieurs sons ont besoin d'une réverbération et, au lieu d'insérer 6 réverbérations en 6 parties individuelles, vous pouvez plutôt placer une seule réverbération sur un Multi Aux Rack, puis utiliser les Multi Aux Sends pour envoyer les six sons à l'unité de réverbération unique. Ceci est beaucoup plus efficace sur la CPU.

#### **Aux sends**

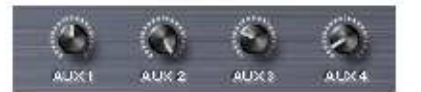

Si vous n'utilisez pas les envois AUX sur la page Mixer, assurez-vous que tous sont désactivés (tous les boutons tournés complètement dans le sens contraire des aiguilles d'une montre). Lorsque tous les messages auxiliaires sont désactivés, tout le système AUX est désactivé, ce qui permet d'économiser l'alimentation du processeur. Si l'un des envois auxiliaires est activé, tout le système d'envoi auxiliaire sur tous les Racks et Pièces est activé, même si aucun audio ne l'utilise.

# **DATCH MIDT** E Ŧ Vium (SS) m **CONTRACT AND INCOME DOCUMENTS** .<br>Height contracts trilian

## **CONCEPTS – Utiliser des sons de Trilian dans Omnisphère**

L'une des fonctionnalités exceptionnelles d'Omnisphere est l'intégration de la bibliothèque avec Trilian. Omnisphere peut charger des sources sonores de Trilian, des patchs et des multis pour une manipulation de synthèse supplémentaire ou simplement une commodité d'utilisation. Si vous avez installé Omnisphere et Trilian, vos bibliothèques Trilian apparaîtront dans le menu de l'annuaire Omnisphere Browsers et du navigateur avec vos autres bibliothèques Omnisphere.

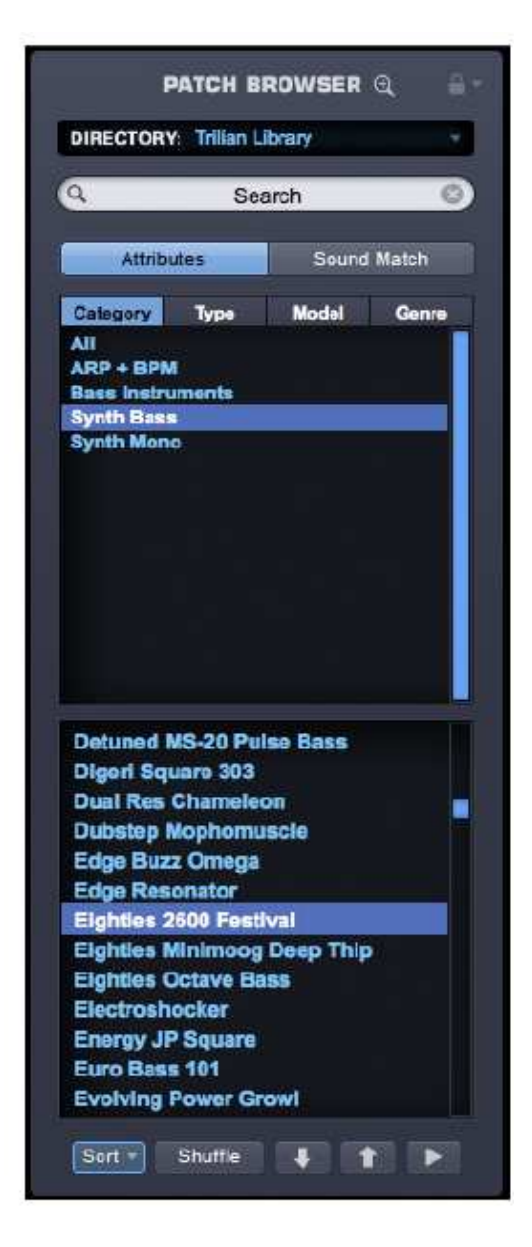

Lorsque les patches Trilian sont chargés dans Omnisphere, la page Main Control de Trilian s'affiche automatiquement lorsque le Patch est chargé à partir du Mini Browser ou révélé lorsque vous fermez le navigateur complet. Chaque patch Trilian contient sa propre mise en page personnalisée qui regroupe en une page tous les paramètres les plus utiles de ce Patch.

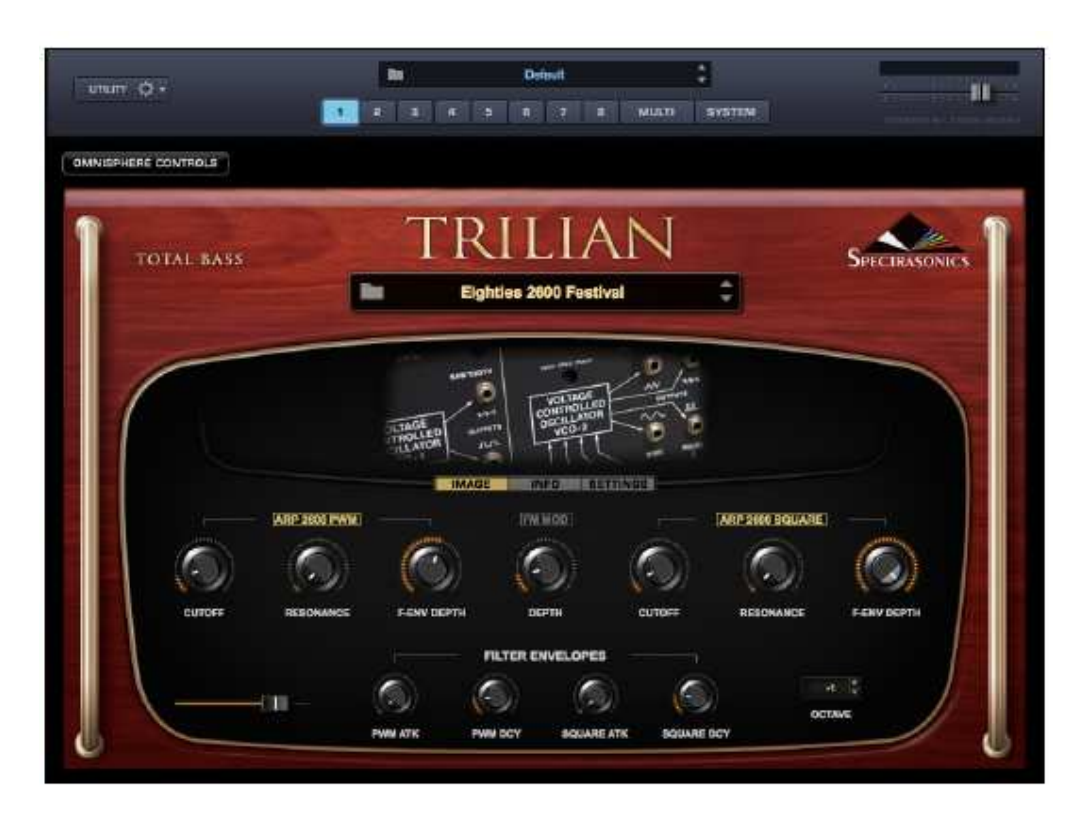

# **Contrôles Trilian & Omnisphere**

Pour passer d'une fenêtre à l'autre à Trilian's Custom Controls et à l'interface Omnisphere, sélectionnez simplement OMNISPHERE CONTROLS au-dessus de l'interface Trilian:

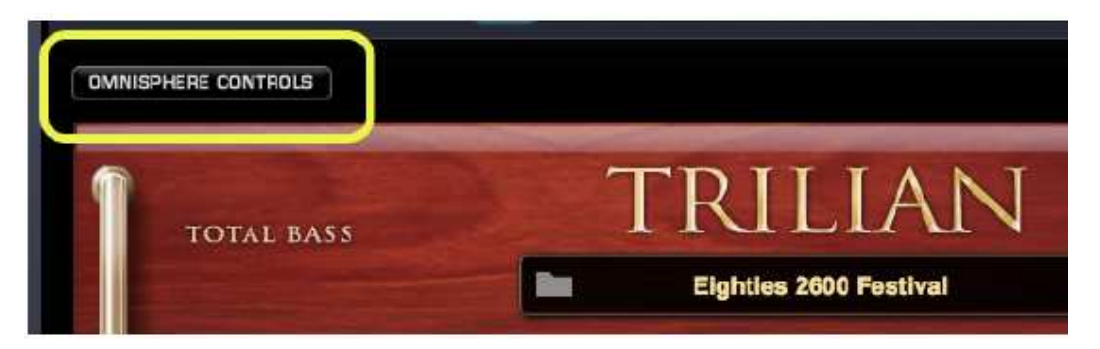

À l'inverse, la sélection du bouton TRILIAN sur l'interface Omnisphere lorsqu'un patch Trilian est chargé vous ramènera à la page Trilian Custom Controls.

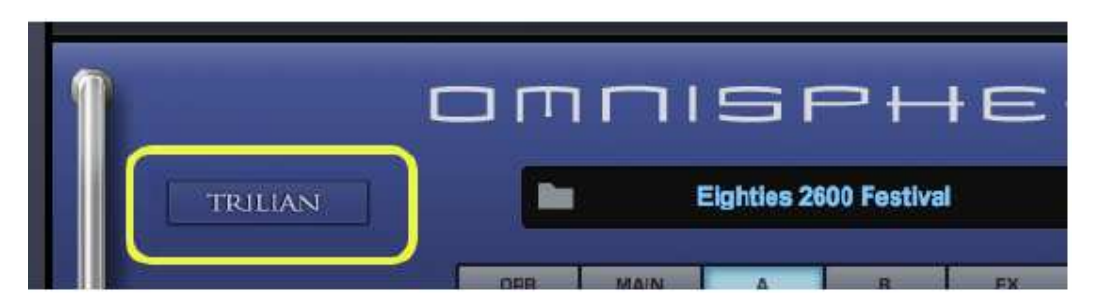

*REMARQUE: les patches utilisateur Trilian et les Multis utilisateurs n'apparaissent pas dans la bibliothèque Omnisphere. Vous pouvez toujours utiliser Trilian pour les ouvrir, ou simplement les recréer dans Omnisphere à l'aide de Sources musicales ou des patches Trilian, puis les sauvegarder sous Omnisphere Patches ou Multis.* 

# **BROWSER Omnisphere Library Integration Setup**

Afin d'autoriser Omnisphere Library Integration, vous devez d'abord avoir installé Trilian, enregistré et autorisé sur votre système.

Ensuite, installez et autorisez Omnisphere. Si vous avez déjà Omnisphere sur votre système, vous devrez le ré-autoriser après avoir installé et enregistré Trilian.

Lorsque vous lancez d'abord Omnisphere, vous verrez l'écran de démarrage suivant. Cliquez sur le bouton Autoriser et suivez les étapes normales pour l'autorisation

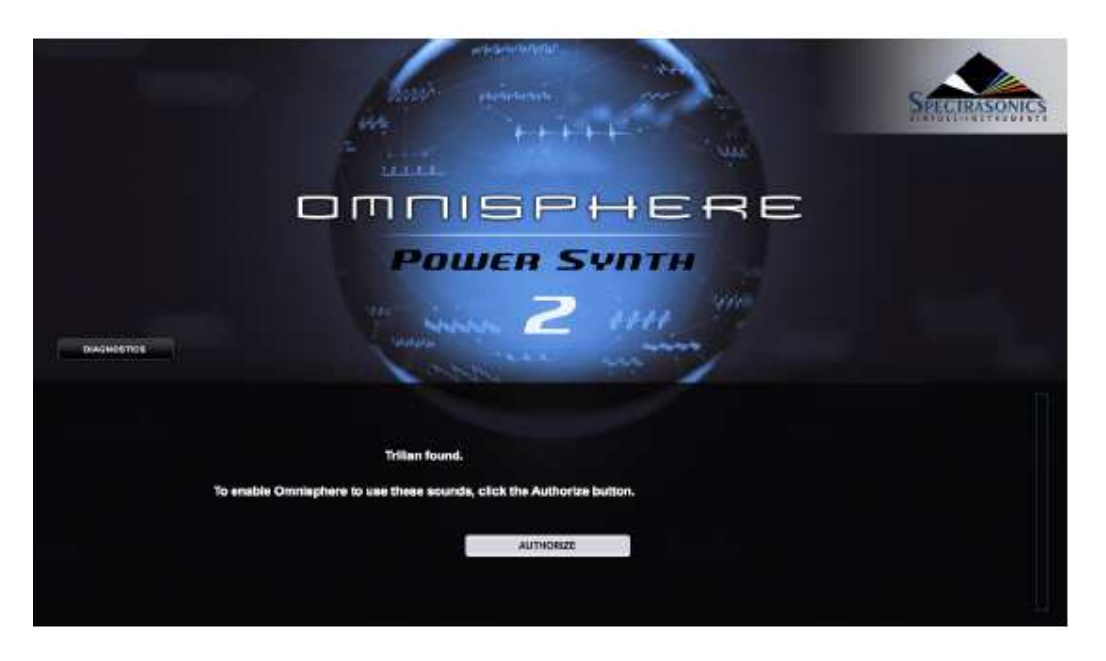

*REMARQUE: vous devez générer un nouveau code de réponse via votre compte utilisateur sur le site Web de Spectrasonics.* 

Après (ré) autorisation d'Omnisphere, les bibliothèques de Trilian apparaîtront dans votre navigateur Omnisphere.

# **CONCEPTS Using Trilian Sounds In Omnisphere**

Selon les besoins de votre session, la fonctionnalité Omnisphere Library Integration offre la possibilité d'appliquer les puissants outils de synthèse d'Omnisphere aux sons de Trilian, de combiner les sons Omnisphere et Trilian de manière intéressante ou simplement de conserver les ressources système en incluant vos pièces Trilian aux côtés de vos parts Omnisphere dans une instance unique d'Omnisphere.

Il existe diverses façons utiles de combiner Soundsources et Patches d'Omnisphere et Trilian dans Omnisphere pour ouvrir une vaste gamme d'applications de sons et de performances.

Pour les performances, vous pouvez utiliser le mode Stack ou le mode Live pour créer des combinaisons utiles de basses Trilian et des sons de synthé Omnisphere. Essayez d'utiliser les séparations de clavier ou de vélocité, en couches ou appliquez la commutation de part à un Multi en Mode Live.

Dans cet exemple de mode Stack, vous pouvez créer un Multi dans Omnisphere qui contient un certain nombre de parts Omnisphere , et une ou plusieurs parts de graves Trilian. En mode stack, créez des divisions de clavier qui déclenchent les pièces de basse avec des notes plus graves, et les parties de synthé Omnisphere avec les notes plus élevées. Vous pouvez également expérimenter avec des couches et des fondus de crossfades!

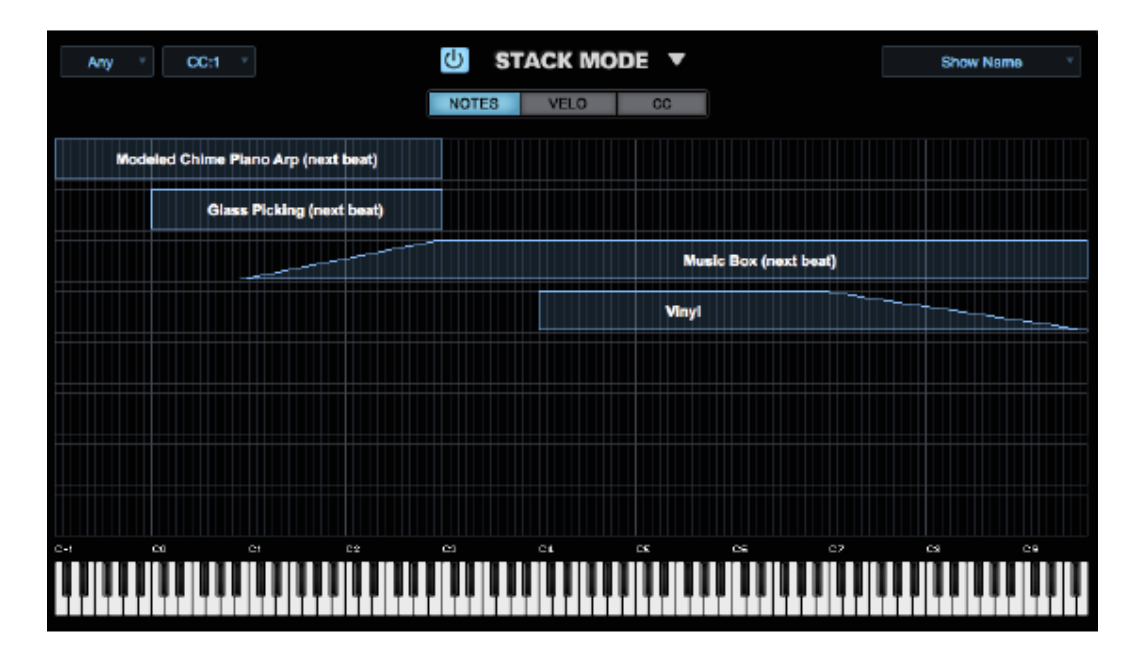

En utilisant le même Multi en mode Live, vous pouvez changer instantanément entre les parties Trilian et Omnisphere, ou les calquer instantanément. Par exemple, cela vous permettra de jouer une phrase de basse solo dans un passage, puis d'ajouter instantanément une guitare doublée ou un son de cordes à la basse pour un autre.

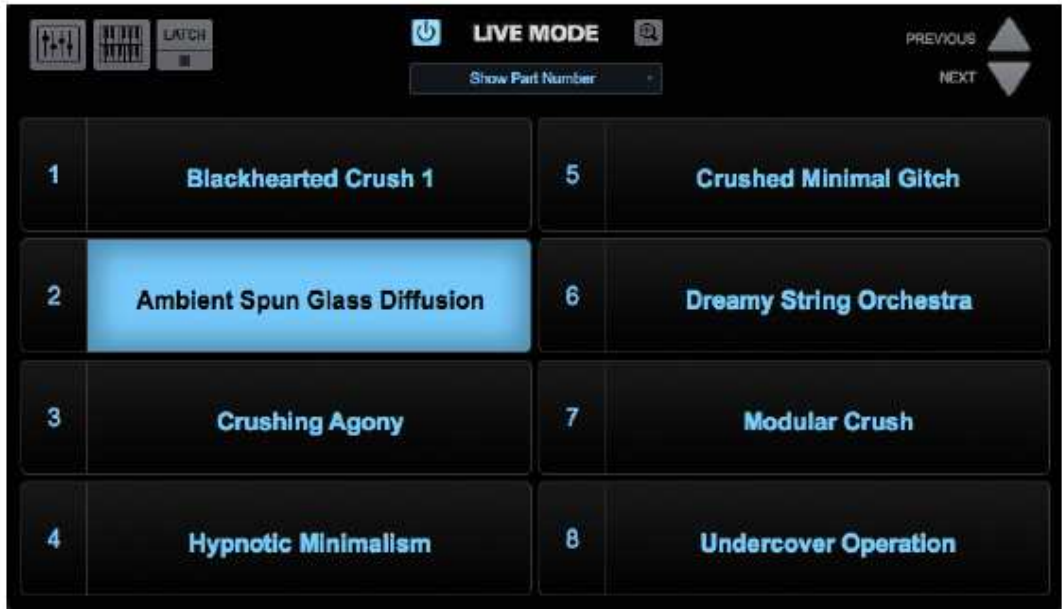

Il existe également de nombreuses possibilités de conception de son. Par exemple, si vous appliquez la puissance de synthèse d'Omnisphere aux formes d'onde Trilian Synth Bass, vous pouvez rendre ces sons beaucoup plus complexes pour créer des timbres de basse très exclusifs! Dans un autre exemple, vous pouvez charger des échantillons de graves acoustiques de Trilian et les combiner avec des échantillons psychoacoustiques d'Omnisphere, créant des sons hybrides nouveaux et intéressants!

# **CONCEPTS Remote Control**

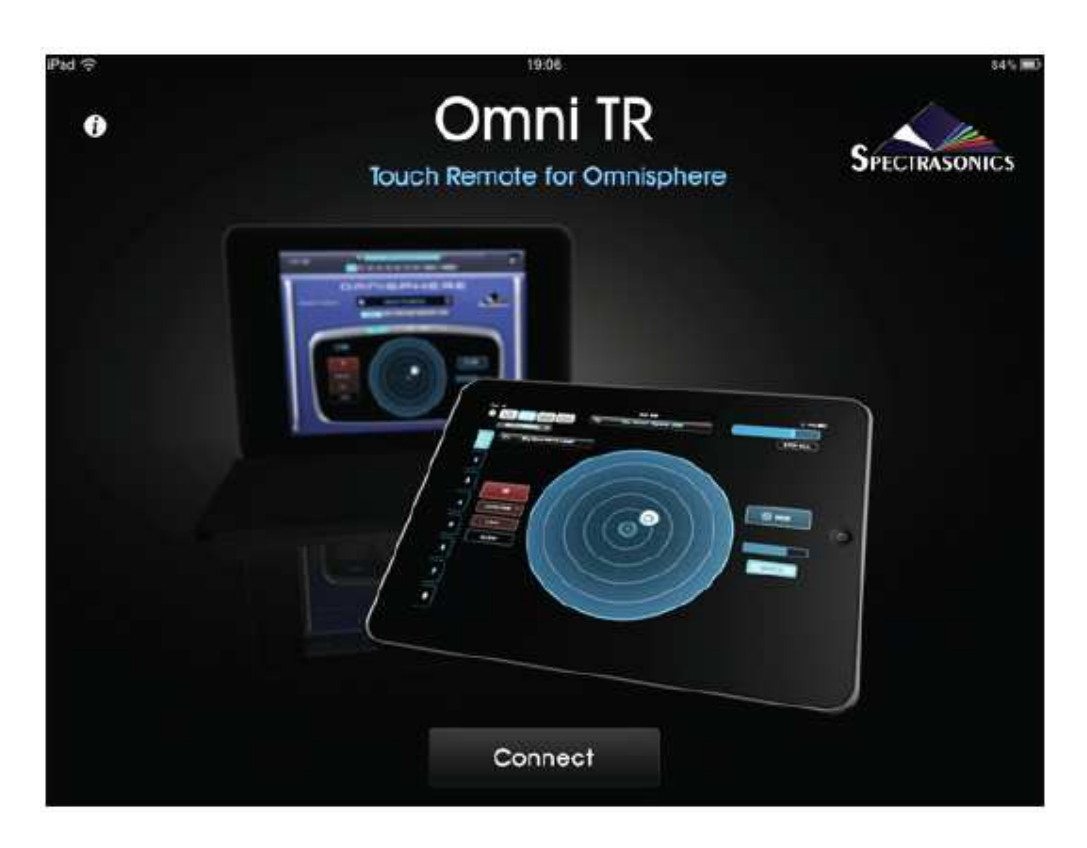

Spectrasonics a développé une application pour l'iPad d'Apple qui le transforme en une surface de contrôle orientée vers la performance pour Omnisphere: Omni TR.

#### **CONCEPTS Omni TR**

Omni TR (Touch Remote) est conçu pour transformer un iPad en une surface de contrôle orientée vers la performance pour Omnisphere, fonctionnant sur un ordinateur Mac ou Windows. Omni TR offre une communication two way sans fil, une sélection de patch multitouch, une navigation à distance et une édition de Patch et Multis, ainsi que la possibilité de contrôler à distance l'Orb. Omni TR est une application de quatre pages. Les pages peuvent être consultées en sélectionnant les icônes en haut à gauche.

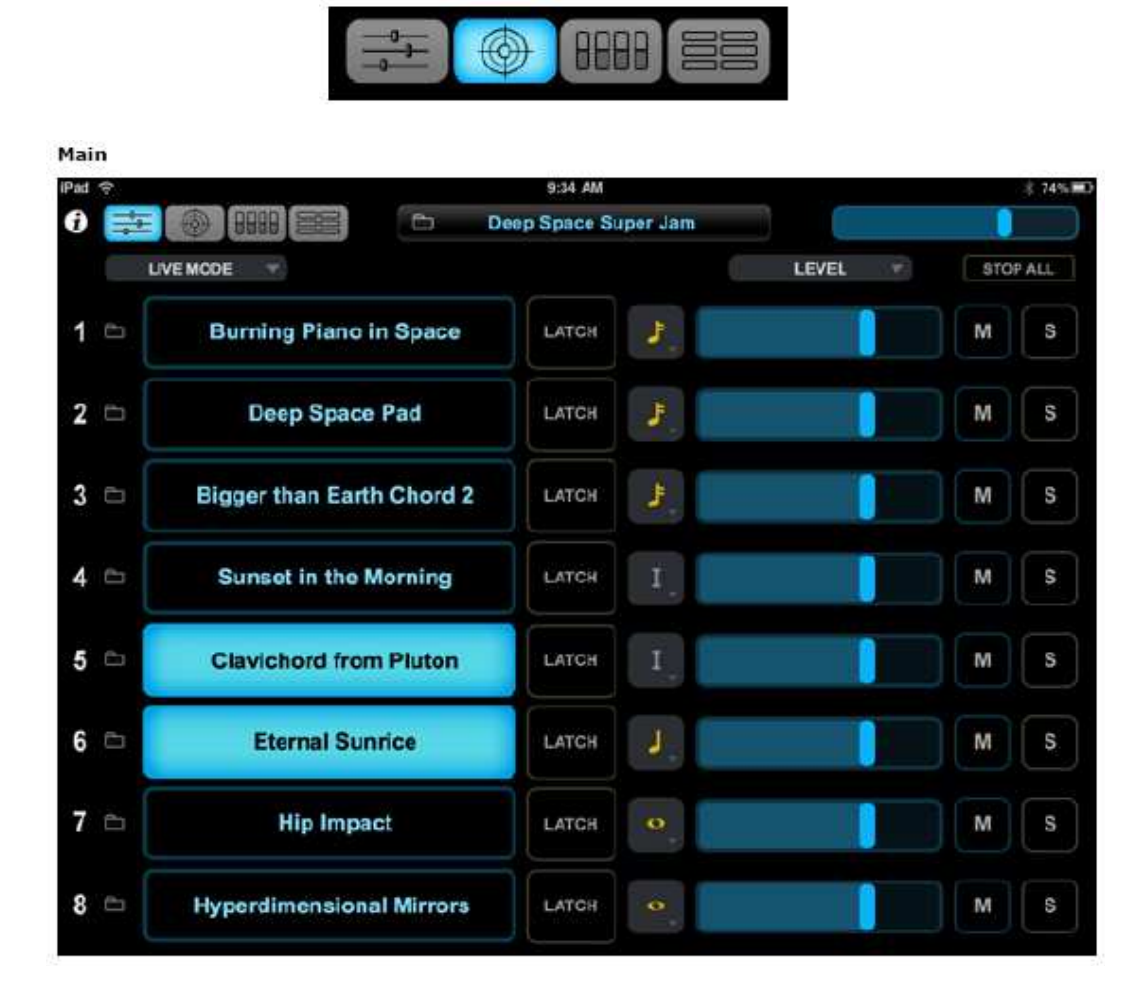

La page principale est conçue pour donner un aperçu rapide des 8 parties d'Omnisphere. Touchez les icônes de dossier à gauche des noms de patch pour sélectionner des Patches ou touchez le dossier à gauche de l'affichage "Parcourir Multis" pour sélectionner des Multis. Les menus du dossier reflètent ce qui est actuellement affiché dans le navigateur d'Omnisphere. Contrôlez le mix avec les curseurs de niveau et les boutons muets / solo sur le côté droit. Le curseur supérieur droit sur chaque page est le curseur Master Volume. Si vous avez Omnisphere en mode "Live", vous pouvez sélectionner la partie à jouer en appuyant sur le nom du patch, et il est facile de sélectionner plusieurs parts simultanément. Chaque partie peut être verrouillée individuellement et vous pouvez régler le mode Déclencheur à partir des boutons directement à gauche des curseurs.

#### **Orb**

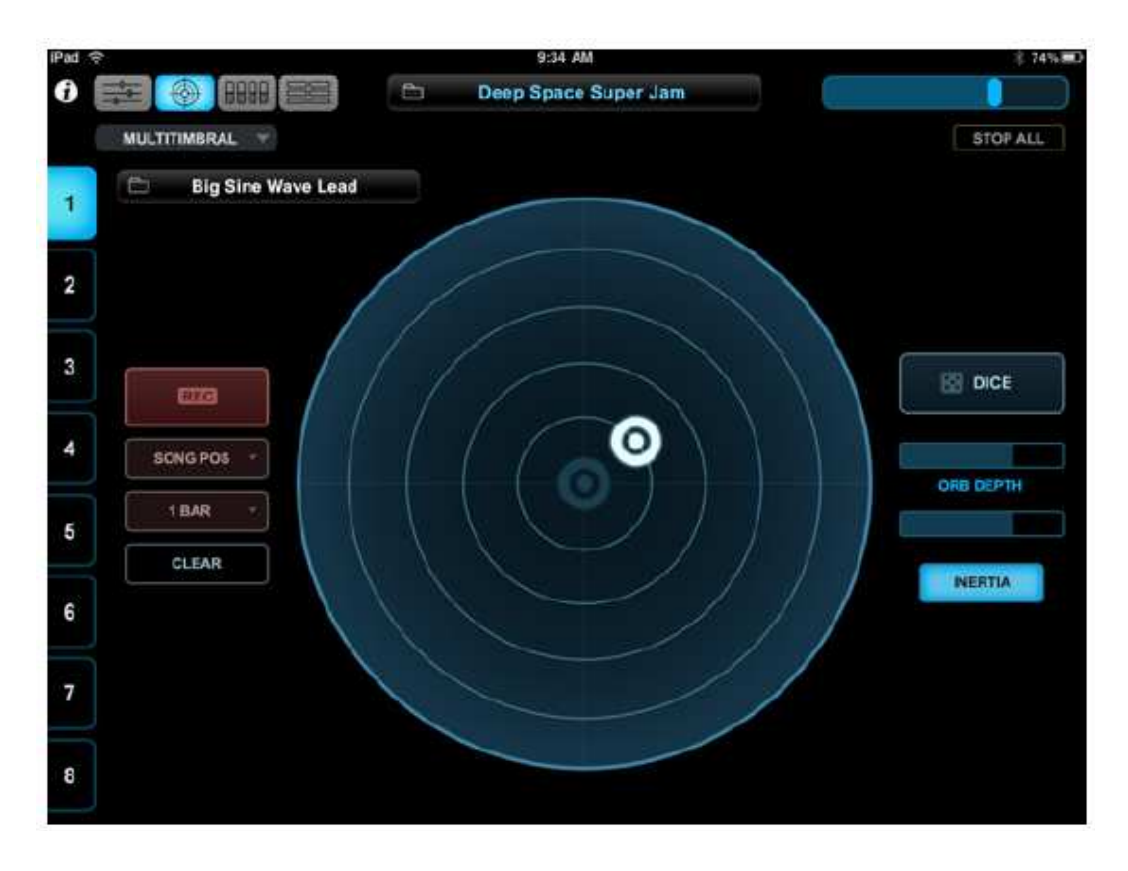

L'Orb est un contrôleur circulaire unique qui modifie intelligemment les sons Omnisphere en temps réel. Pour créer de nouvelles modifications dans vos patchs, il suffit de toucher l'orb et de déplacer son doigt. Le bouton DICE donnera de nombreuses variations intéressantes sur les paramètres contrôlés. Modifiez le montant Inertia pour contrôler la vitesse et la durée du contrôleur après que vous l'avez mis en marche et que vous lâchez. Utilisez le curseur de profondeur pour contrôler l'intensité de l'effet. Vous pouvez également capturer des mouvements avec le bouton Enregistrer et les mouvements deviendront une partie du Patch lors de sa sauvegarde.

#### **Controls**

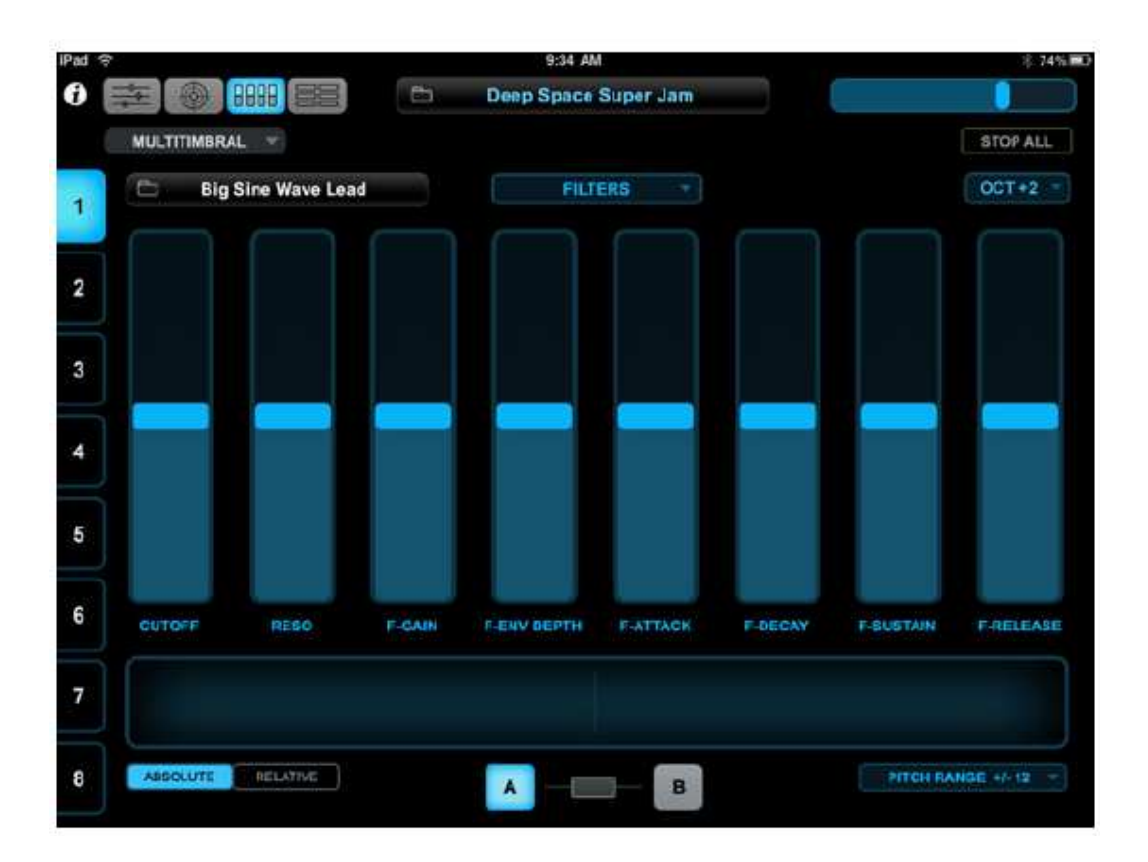

La page Controls offre un accès rapide à certains des paramètres de performance les plus utiles dans Omnisphere et un Fun Pitch Ribbon. Sélectionnez la partie souhaitée dans les onglets à gauche. Choisissez parmi les modèles de contrôle dans le menu déroulant au-dessus des faders pour modifier les paramètres d'Omnisphere. Les boutons A / B / Link au bas de la page fonctionnent de la même manière que sur la page EDIT d'Omnisphere, en déterminant les paramètres de la couche affichés / édités. Pliez le pitch du contrôleur Pitch Ribbon le long du bas. Utilisez le menu Octave Shift dans le Upperright pour déplacer la plage du clavier

### **Jumbo**

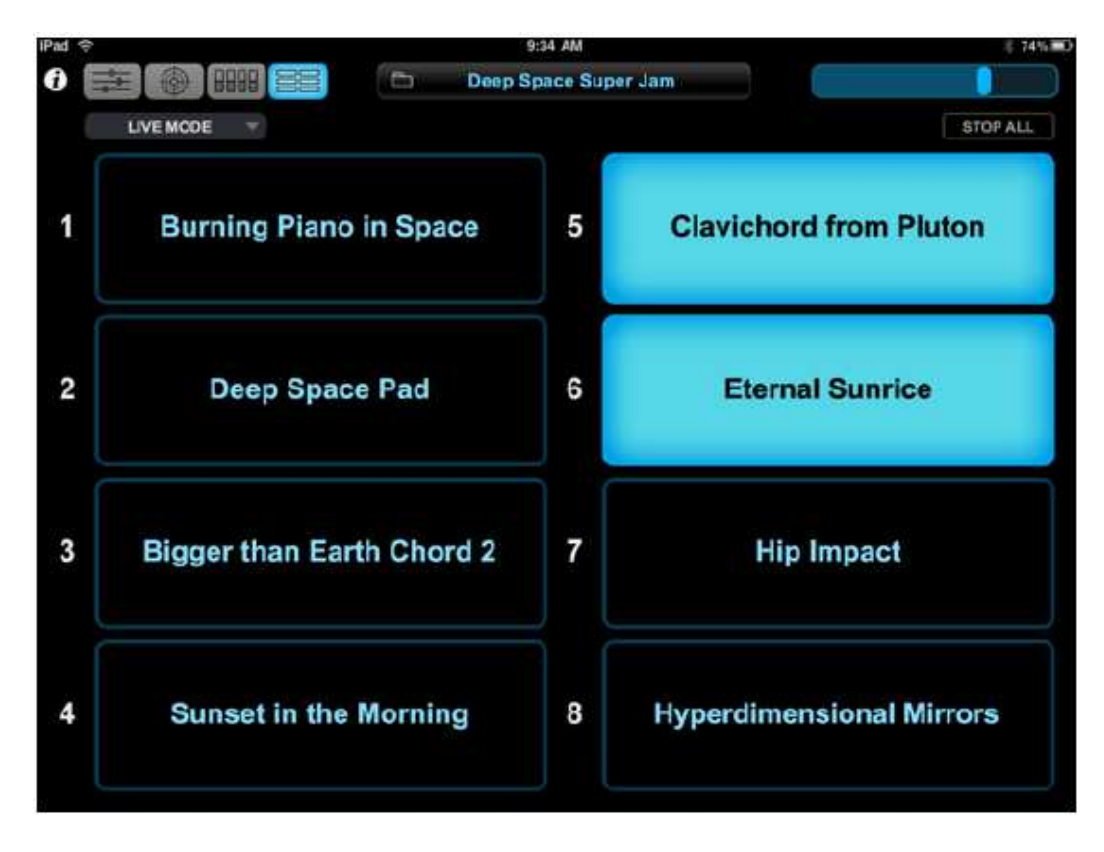

Parfois, sur scène, il est utile d'avoir de gros boutons de sélection de patch faciles à lire. Tout comme sur la page principale, vous pouvez sélectionner n'importe quelle combinaison de patchs à la volée et il est facile de voir les noms de patch. Assurez-vous que "Live Mode" est sélectionné dans le menu déroulant dans la zone supérieure gauche.

Le Setup est très simple. Avec Omnisphere en cours d'exécution sur l'ordinateur et l'iPad connecté au même réseau sans fil, lancez l'application Omni TR sur l'iPad et appuyez sur "Se connecter". Omni TR reconnaîtra l'ordinateur hôte et permettra le contrôle sans fil et tactile d'Omnisphere.

# **Exigences**

L'application iPad Omni TR requiert iOS 4.2 et fonctionne avec Omnisphere 1.5 ou plus récent sur les systèmes Mac OSX ou Windows. Les utilisateurs de Windows doivent installer Bonjour chez Apple. Pour obtenir des instructions complètes, veuillez visiter notre site Web à l'adresse suivante: http://www.spectrasonics.net/omni\_tr\_app/